# Sharpdesk Mobile V2.2 操作手册 适用于 Windows 设备

夏普株式会社

# 目录

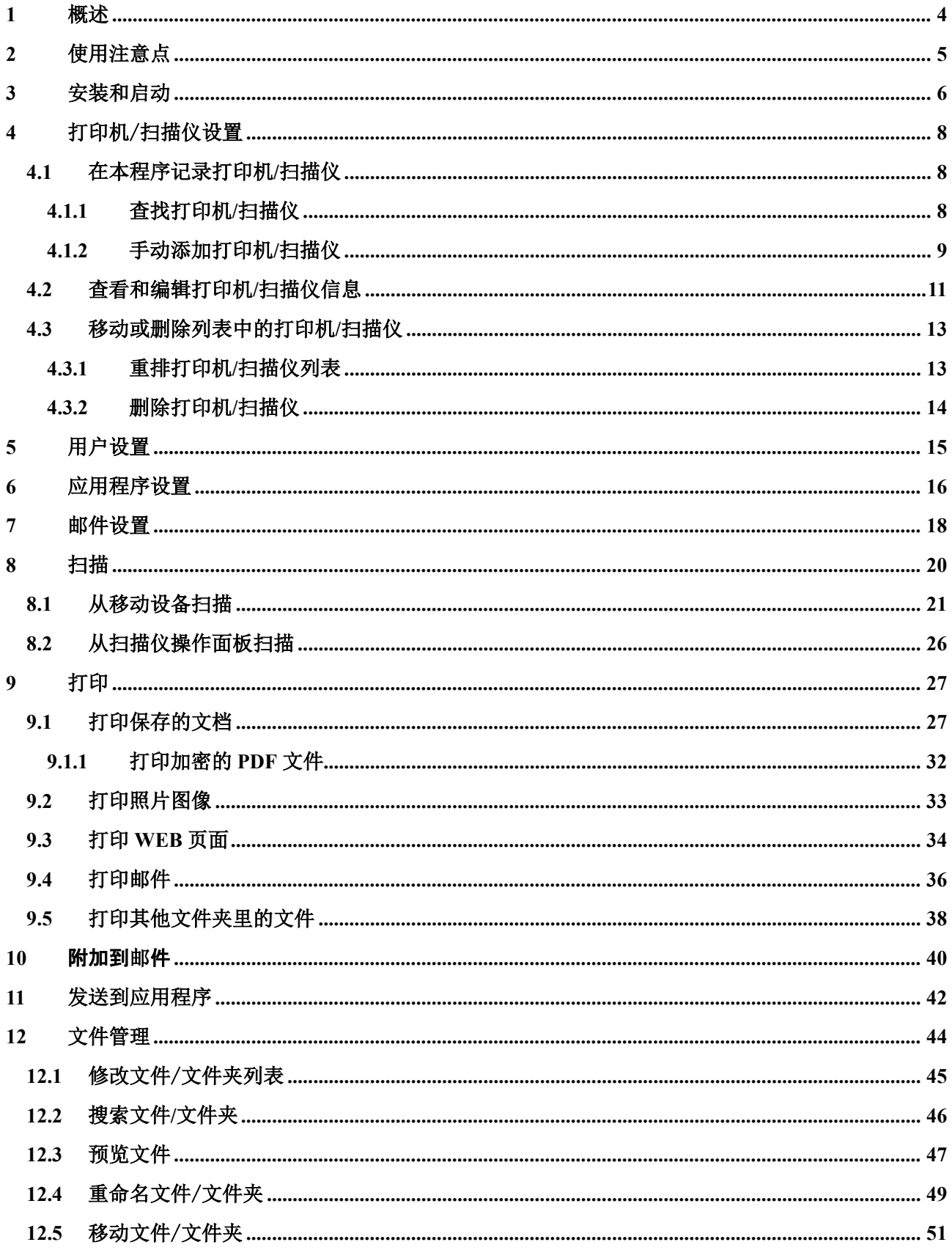

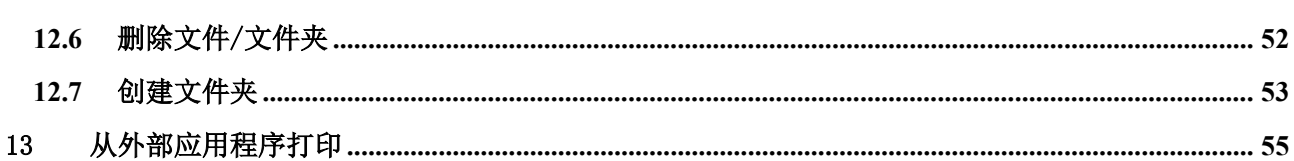

## <span id="page-3-0"></span>**1** 概述

本产品是具有以下功能的一款应用程序:

- 从扫描仪接收、预览和存储扫描文档至您的移动设备。
- 打印储存在您移动设备中的文档和照片、您移动设备中接收的邮件以及从移动设备上浏览的网页到您 的打印机。
- 附加扫描文档到邮件,或者发送文档到您移动设备中的其他已安装程序。

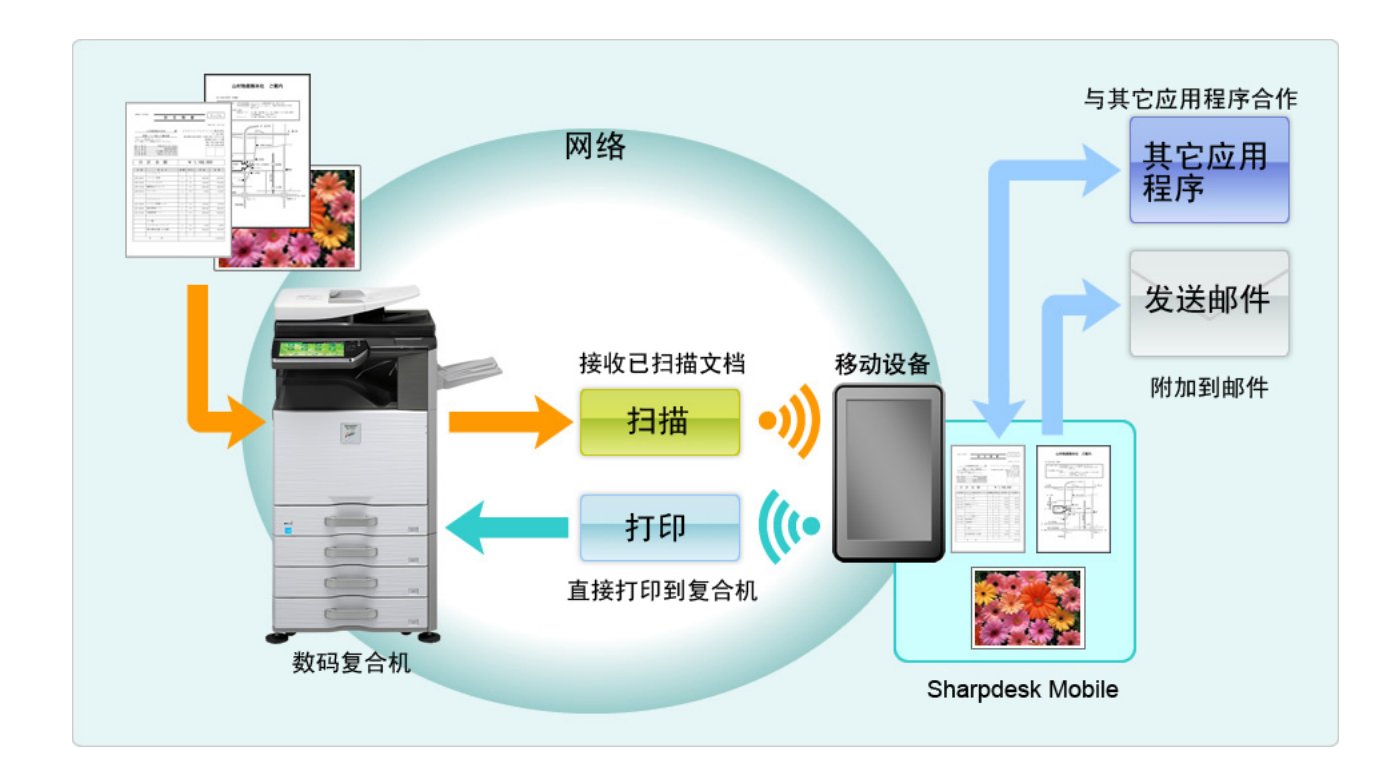

## <span id="page-4-0"></span>**2** 使用注意点

- 企划和说明书经常会在无通知的情况下更改。
- 请从以下支持网站中获得本程序的最新信息。 [http://sharp-world.com/products/copier/docu\\_solutions/mobile/sharpdesk\\_mobile/](http://sharp-world.com/products/copier/docu_solutions/mobile/sharpdesk_mobile/)
- 您的移动设备必须连接到无线网络。
- 本程序可以处理以下文件格式:
	- > JPEG、TIFF、PNG、PDF(包括紧凑型 PDF 和加密 PDF)和 Office Open XML 文件(OOXML 文件:DOCX、XLSX 和 PPTX)
		- 注意: 此功能仅限于可以打印和扫描 OOXML (DOCX、XSLX 和 PPTX) 文件的机器。
	- 本程序可以处理的上述文件格式的文件名称的最大长度为 150 字符。
	- 某些文件格式的预览图和缩略图不可用。

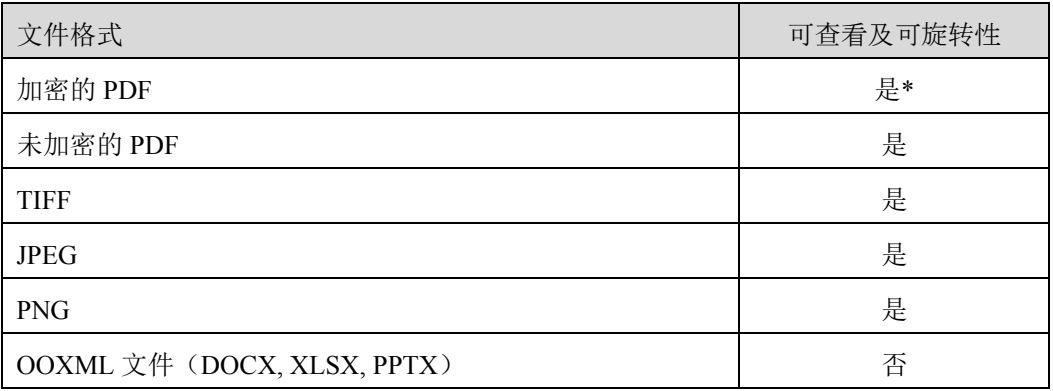

\* 缩略图不可见

- 本文档描述的操作是在 Windows 8.1 企业版设备的横向屏幕上的。
- 若您要从移动设备移除 SD 卡,请确保移除前已经卸载了 SD 卡。否则会发生数据丢失或错误。关于 卸载 SD 卡,请参考您移动设备的操作手册。
- 本程序使用 SNMP、FTP、HTTP 和 RAW 协议搜寻网络中的扫描仪和打印机, 从扫描仪接收扫描数据, 以及打印到打印机。

## <span id="page-5-0"></span>**3** 安装和启动

安装 Sharpdesk Mobile 程序到移动设备。

- I. 从 Windows Store.安装程序。 Sharpdesk Mobile 程序可以在"效率"下找到, 或者在关键字搜索框中键入"Sharpdesk Mobile"找到 程序。
- II. 安装程序后,轻击"Sharpdesk Mobile"图标启动。 终端用户许可协议在首次打开时显示。若您同意协议条款,请轻击"同意"。 注意:若您不同意,即使是试用,您也不能使用此程序。一旦同意,终端用户许可协议将不再显示。
- III. 显示主屏幕。

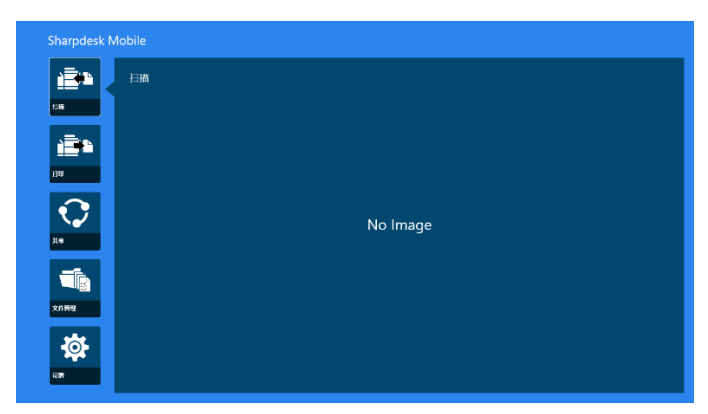

注意:如果没有注册的扫描仪,第一次会显示打印机/扫描仪自动搜索对话框。否则,这个对话框只会 在你选择"扫描"或"打印"的时候显示。

如何关闭此应用程序:

- 使用触摸操作时,将此应用程序拖放到屏幕底部。
- 如果你使用的是鼠标,点击并长按应用程序的顶部,并将其拖放到屏幕底部。

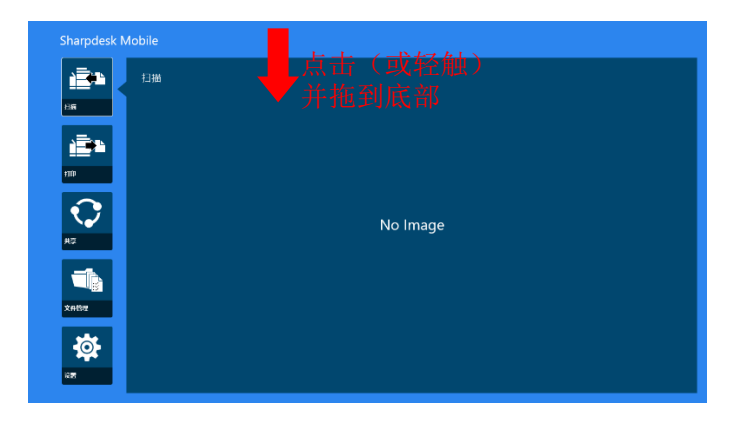

从 Windows 8.1 Update 1 或更高版本开始, 此标题栏显示在应用程序中, 因此请点击窗口右上角的 [x]。

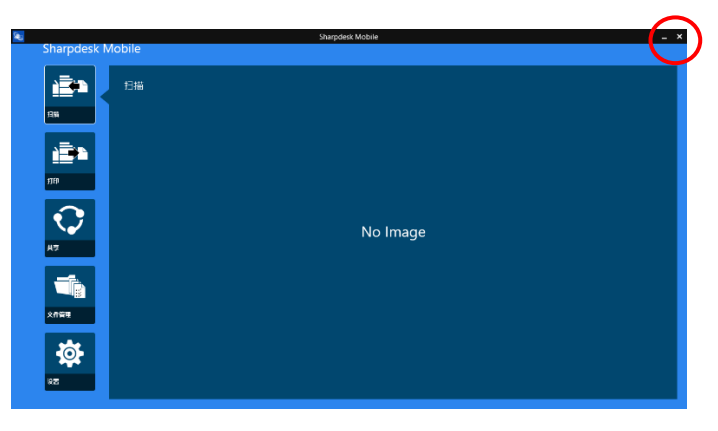

# <span id="page-7-0"></span>**4** 打印机/扫描仪设置

设置要打印的打印机和发送数据到本程序的扫描仪。

轻击主屏上的"设置"来显示打印机/扫描仪设置和屏幕底部的应用栏。

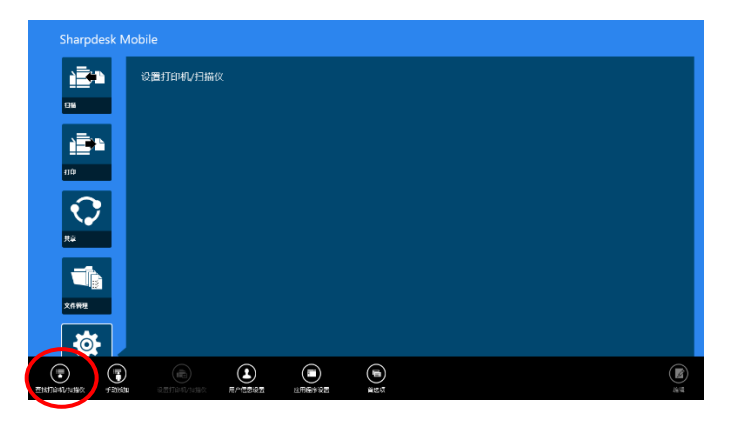

#### <span id="page-7-1"></span>**4.1** 在本程序记录打印机**/**扫描仪

打印机和扫描仪必须被记录用于实现打印和扫描文档到本程序。

打印机/扫描仪连接到本地网络时,可以自动发现打印机/扫描仪并记录他们。 打印机/扫描仪没有连接到本地网络或不能自动找到时,您可以手动记录他们。

#### <span id="page-7-2"></span>**4.1.1** 查找打印机**/**扫描仪

I. 轻击"查找打印机/扫描仪",网络中的打印机/扫描仪就自动被找出。

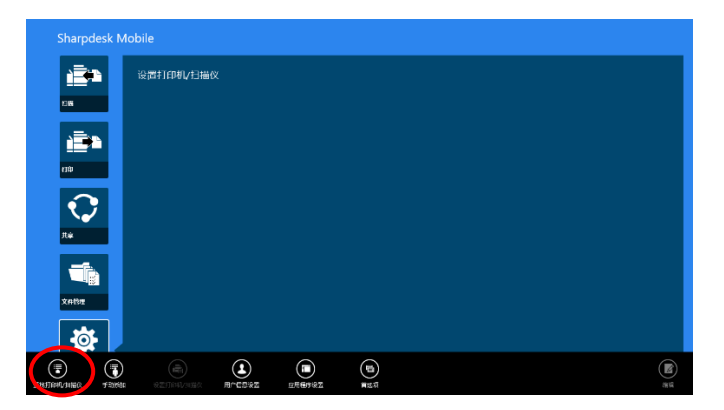

<span id="page-7-3"></span>注意:打印机/扫描仪必须在您的移动设备所连接的网段。若您要使用一台不同网段中的打印机/扫描仪, 您可以手动添加一台打印机/扫描仪。转到"手动添加打印机/扫描仪"(章节 [4.1.2](#page-8-0))获取更多说明。

<span id="page-8-1"></span>II. 找到的打印机/扫描仪显示在列表中。

从打印机/扫描仪上获取的"产品名称"和"位置"信息显示。("产品名称(位置)"或"产品名称(IP 地址)"显示在"IP 地址"的上面。)

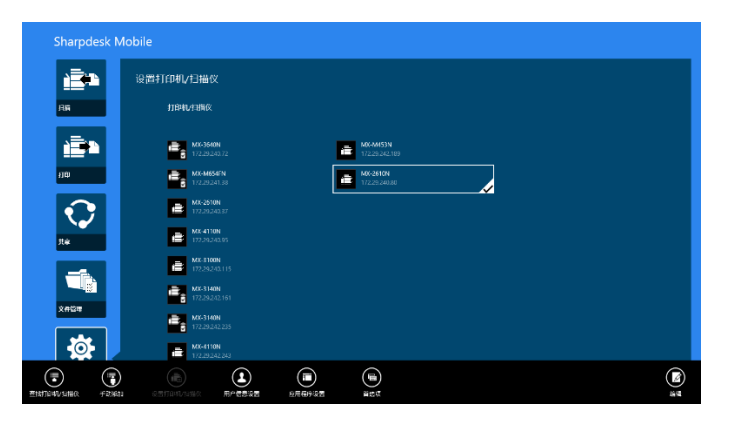

注意: 列表中的显示格式("产品名称(位置)"或"产品名称(IP 地址)")可以在"应用程序设置" (参考章节 [6](#page-15-0))中配置。从打印机/扫描仪获取的"产品名称"中包含的"SHARP"不显示。

## <span id="page-8-0"></span>**4.1.2** 手动添加打印机**/**扫描仪

I. 轻击"手动添加"。

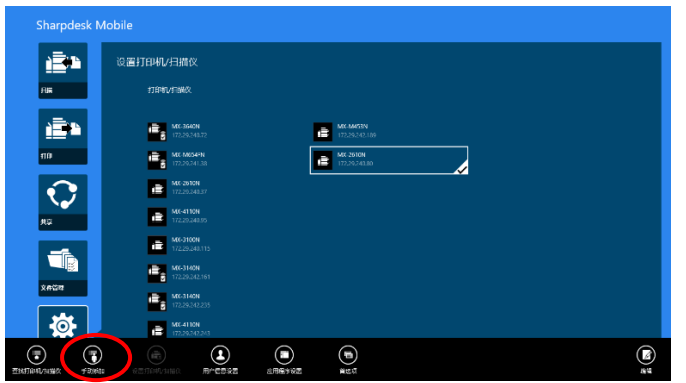

II. 下列项目可以设置。

轻击"保存"保存设置。若您要取消添加,请轻击"返回"返回上一屏幕。

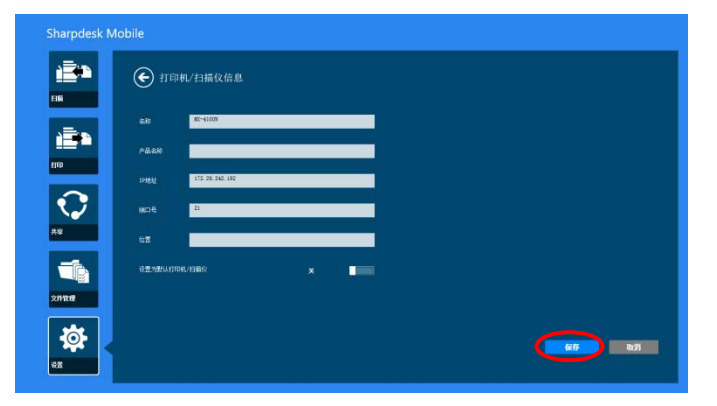

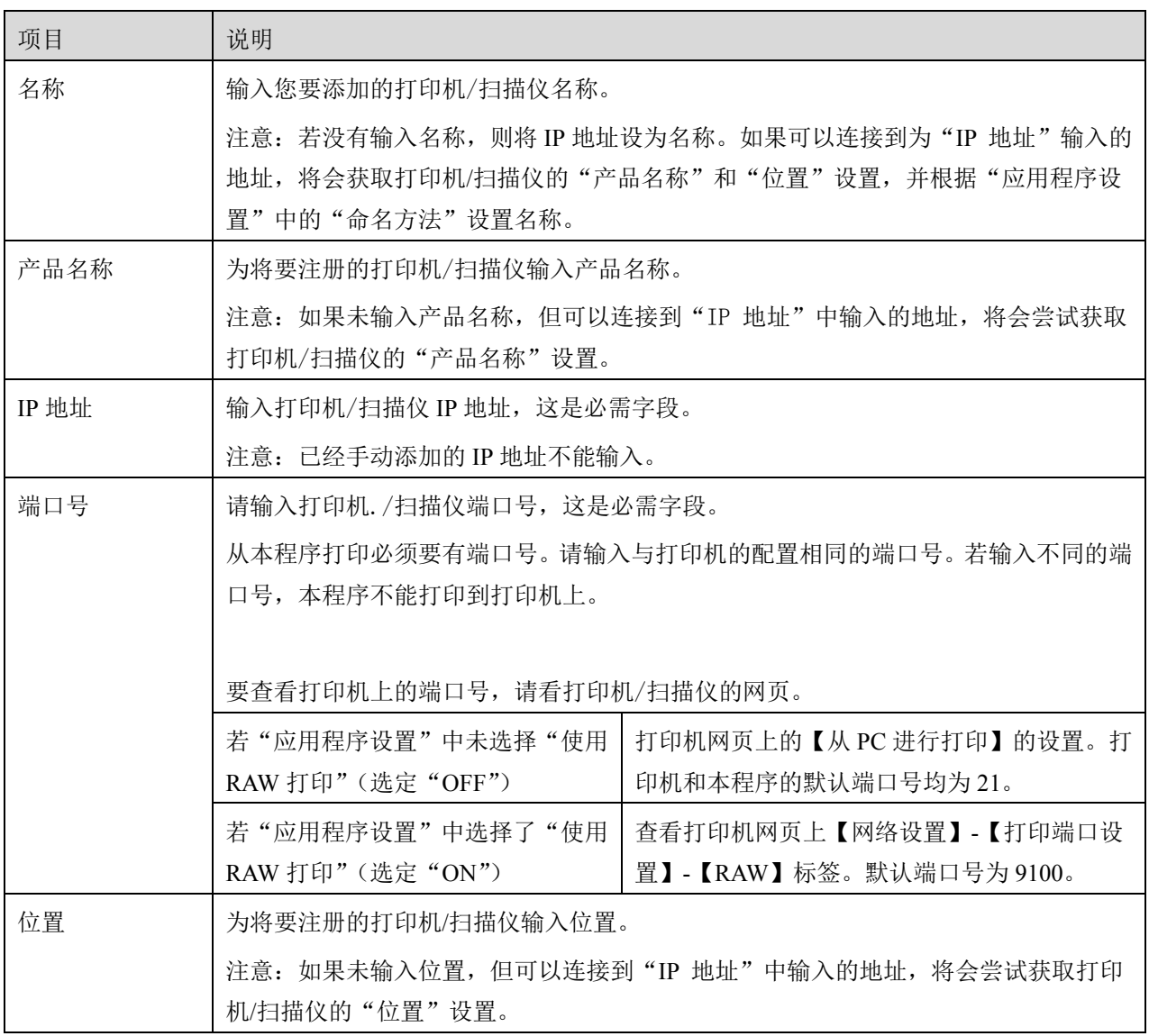

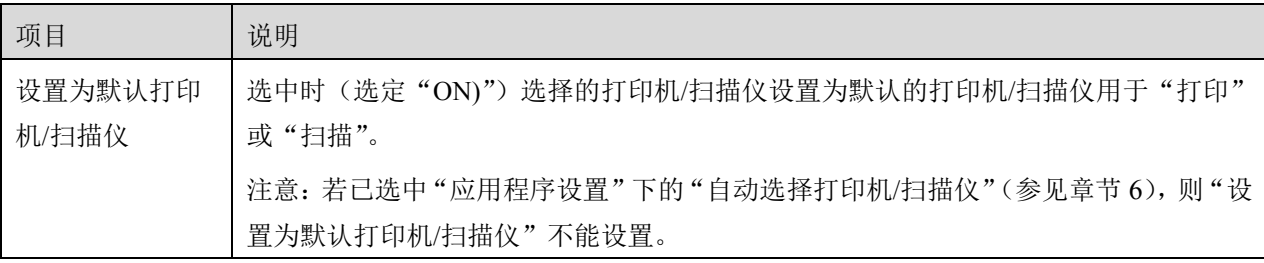

#### <span id="page-10-0"></span>**4.2** 查看和编辑打印机**/**扫描仪信息

您可以在程序中查看和编辑已经记录的打印机/扫描仪信息。

轻击主屏幕上的"设置"显示已经记录的打印机/扫描仪的列表。

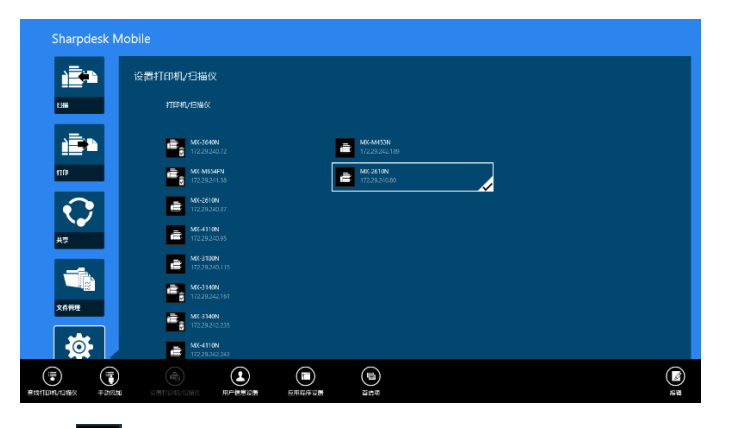

图标 声表示自动添加的打印机/扫描仪。

图标 表示手动添加的打印机/扫描仪。

图标 <mark>章 或 上:</mark>表示支持从移动设备扫描文档(见章节 8.1)。

I. 选择一台打印机/扫描仪查看信息。

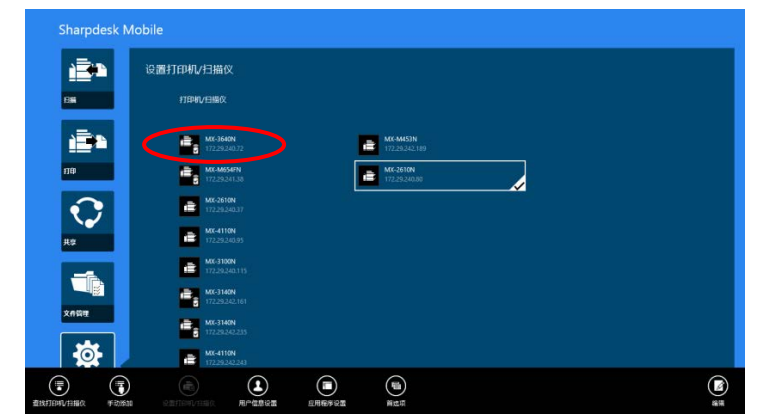

II. 选中的打印机/扫描仪信息显示。此处显示的项目在"手动添加打印机/扫描仪"(章节 [4.1.2](#page-8-0))中也存在。

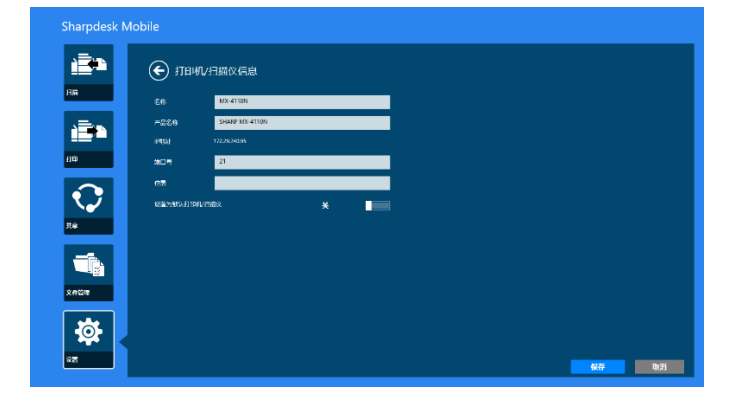

注意:对于自动添加的打印机/扫描仪,IP 地址不可编辑。

"从您的移动设备扫描"功能可用时,下列信息和选项显示出来。

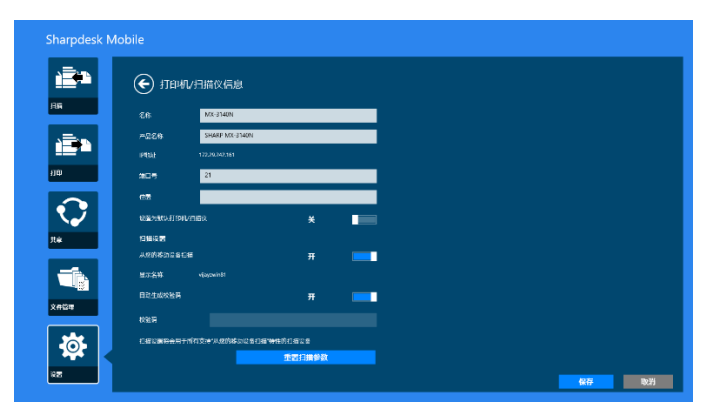

#### 在"操作设置"中,以下额外设置可用。

轻击"保存"保存设置。

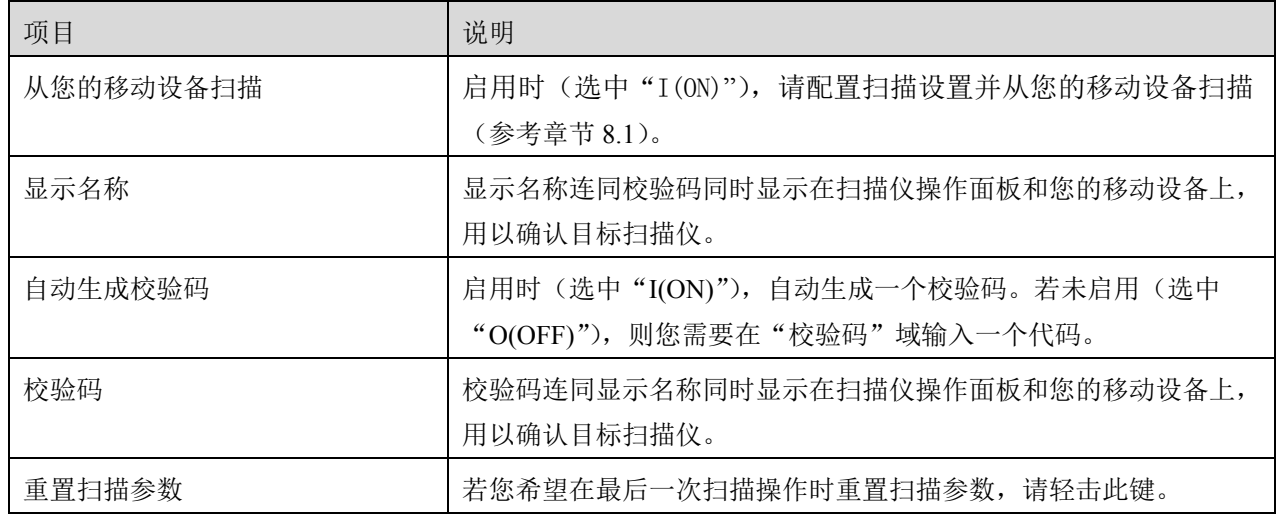

## <span id="page-12-0"></span>**4.3** 移动或删除列表中的打印机**/**扫描仪

在打印机/扫描仪列表中,打印机/扫描仪列表可以重排而且选中的打印机/扫描仪可以从列表中删除。 轻击"编辑"管理打印机/扫描仪列表。

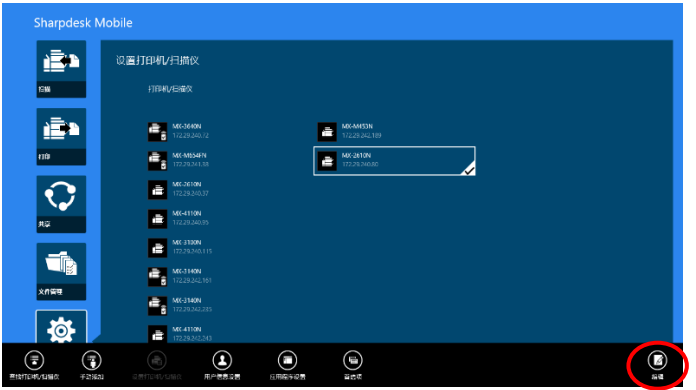

#### <span id="page-12-1"></span>**4.3.1** 重排打印机**/**扫描仪列表

轻击并按住选中您想要重排的打印机/扫描仪。

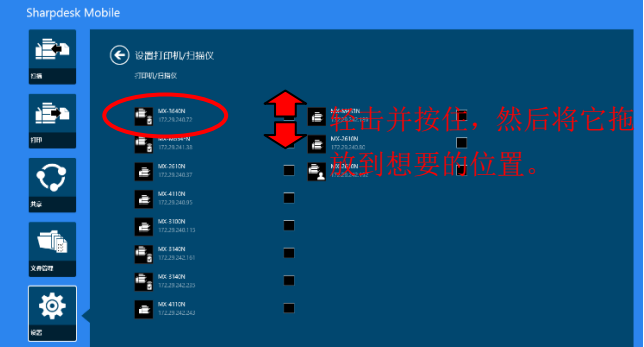

当列表中的打印机/扫描仪被长按的时候可以移动,所以您可以通过手指拖放来上下移动列表中的打印机/ 扫描仪。

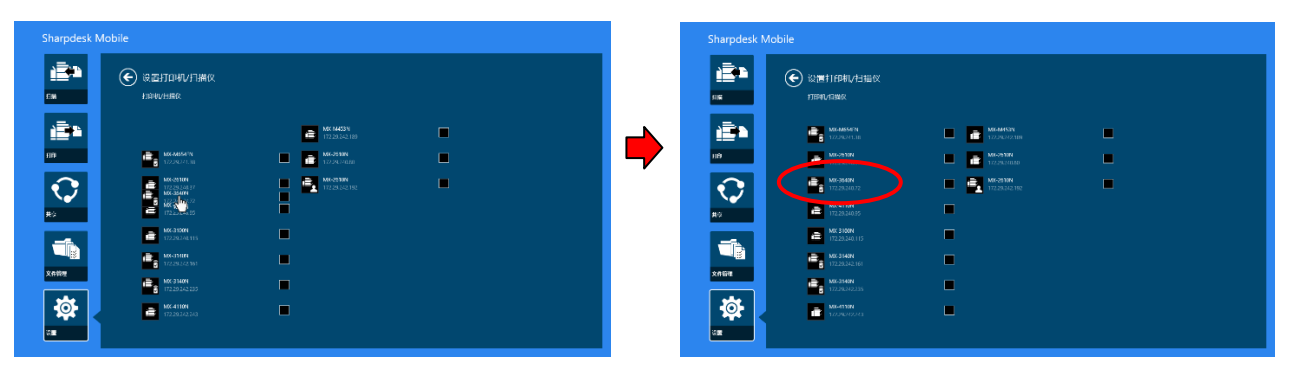

#### <span id="page-13-0"></span>**4.3.2** 删除打印机**/**扫描仪

复选框显示在列表中每台打印机的左边。选中要删除的打印机/扫描仪(可选中多台打印机/扫描仪),然后 轻击"删除"。弹出信息"选择的打印机/扫描仪将被删除。"显示后,请轻击"好"删除选中的打印机/扫 描仪。

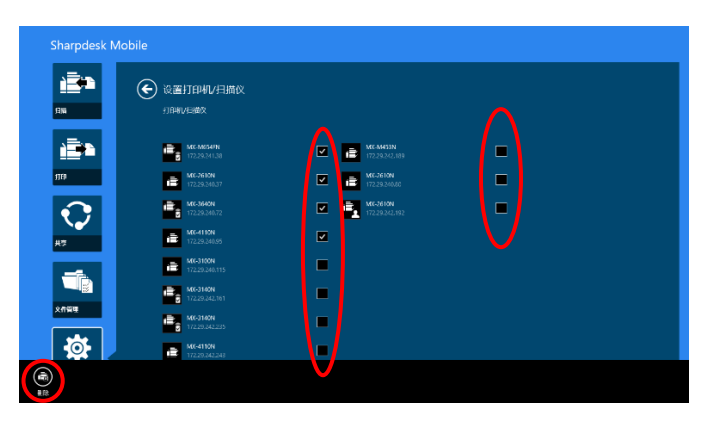

删除的打印机/扫描仪可以再次添加。转到"查找打印机/扫描仪"或"手动添加打印机/扫描仪"(章节 [4.1](#page-7-1))。

# <span id="page-14-0"></span>**5** 用户设置

设置本程序的用户信息。

轻击主屏幕上的"设置",然后轻击"用户设置"。

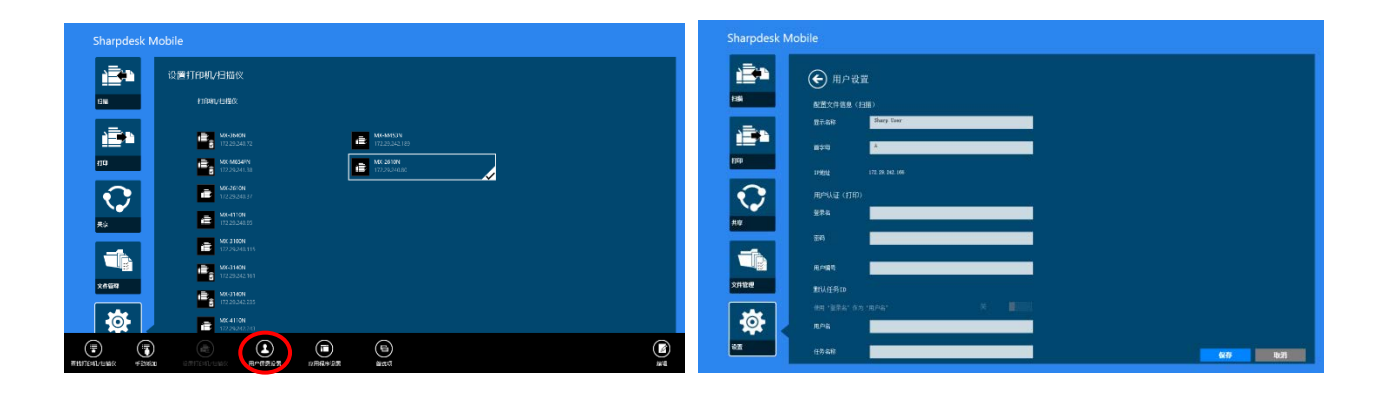

以下设置可用:

轻击"保存"保存设置。

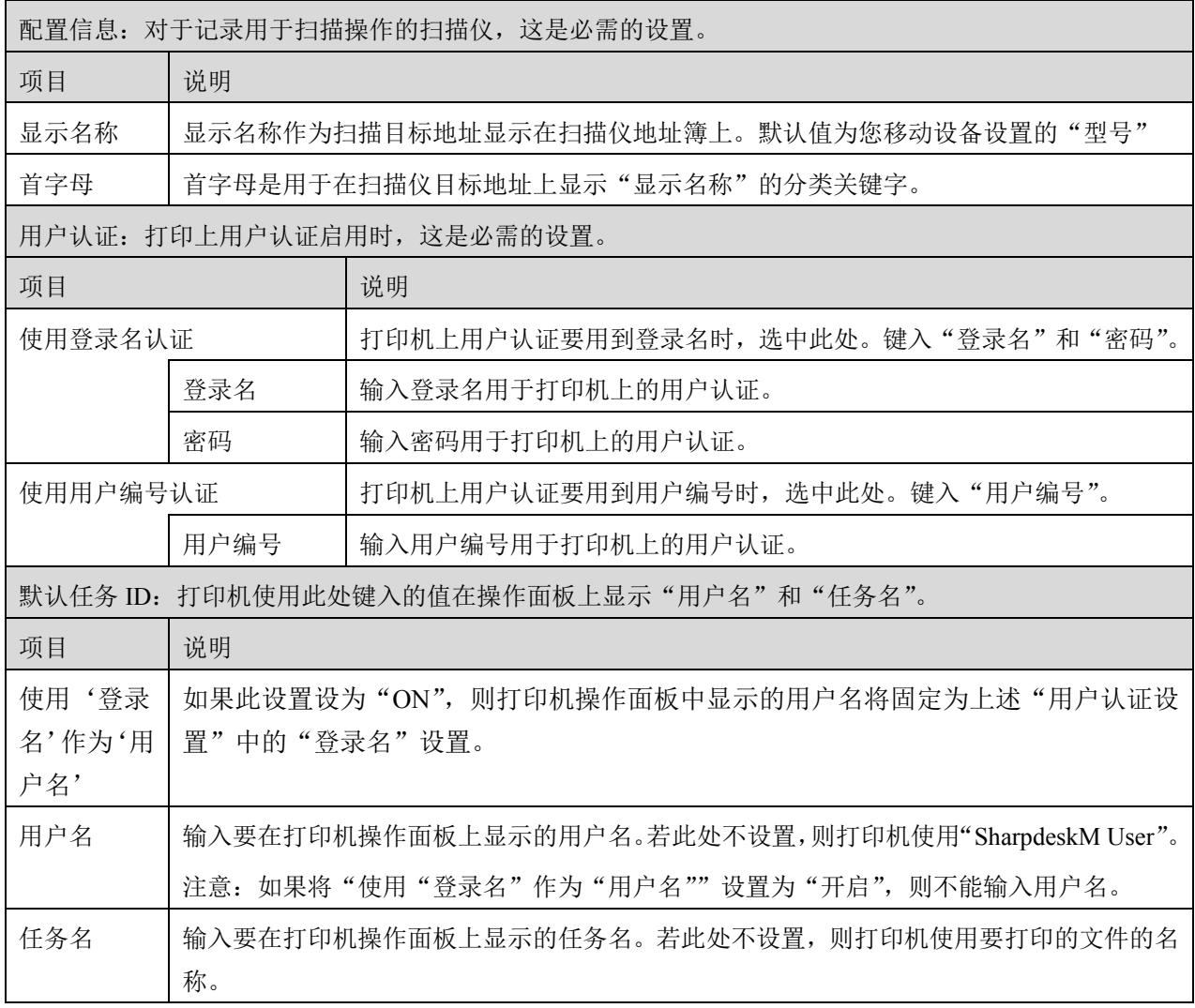

## <span id="page-15-0"></span>**6** 应用程序设置

设置程序的操作设置。

轻击主屏幕上的"设置",然后轻击"应用程序设置"。

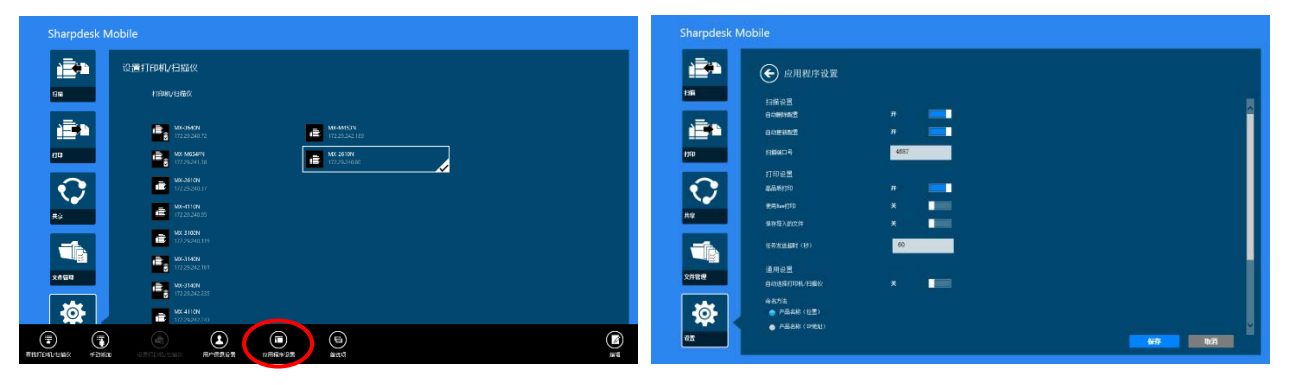

以下设置可用:

轻击"保存"保存设置。

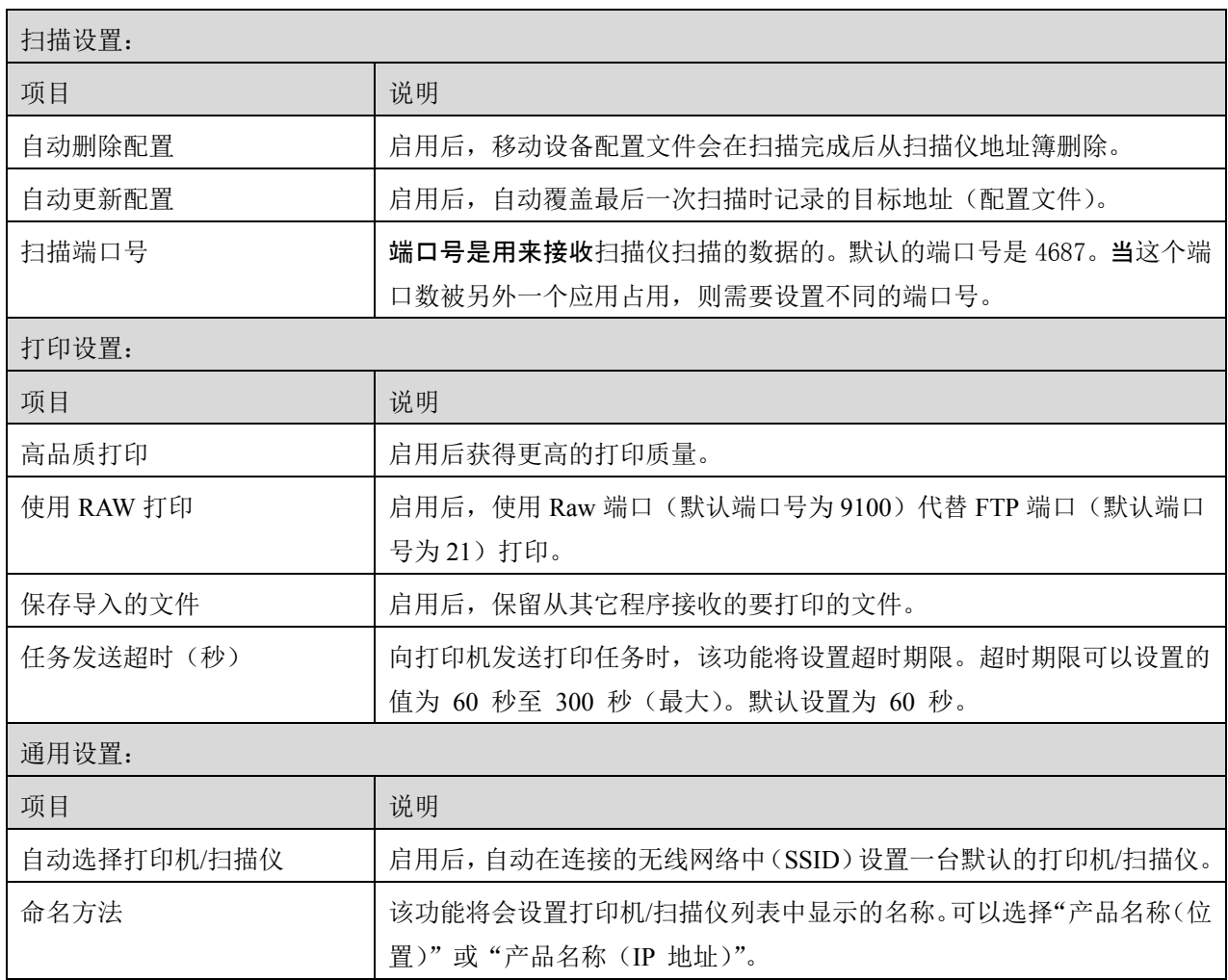

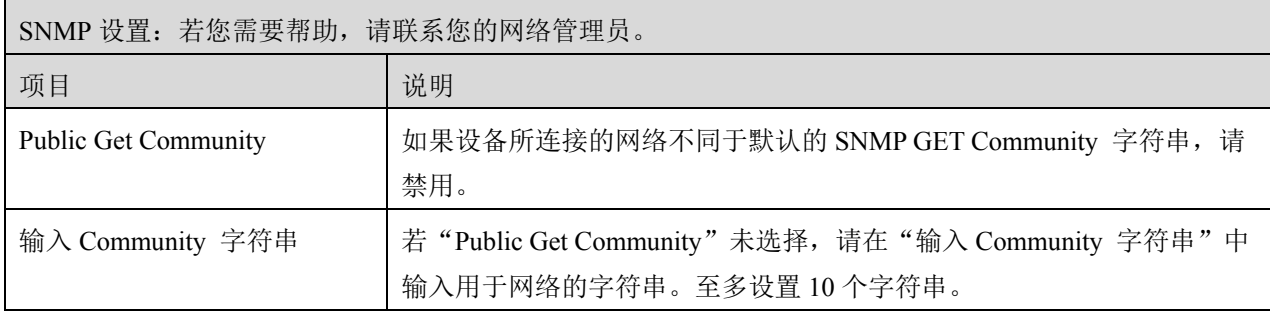

## <span id="page-17-0"></span>**7** 邮件设置

您可以在这儿设置你的应用参数。

轻击主屏幕上的"设置",然后轻击应用栏上的"首选项"。

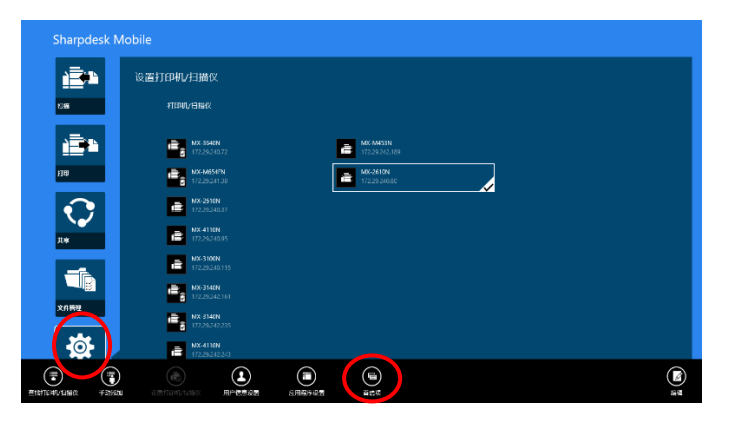

轻击任意在"主题"中的任意颜色来改变程序用户界面的色彩。

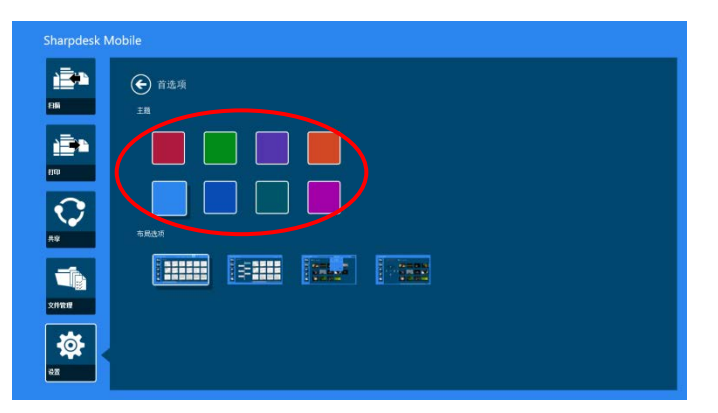

"布局选项"让你指定在这个程序中如何显示文件和文件夹。 轻击最左边的图标来选择"常用视图"。时间栏和一个文件类型过滤器将显示在列表屏幕。 轻击左起第二个图标来选择"树视图"。 时间栏和一个文件类型过滤器将显示在列表的左边。 轻击左起第三个图标来选择"日历视图"。 日历和时间栏将显示在列表屏幕的顶部。 轻击最右边的图标来选择"圆形视图"。 日历时间栏将显示在列表屏幕的左边。

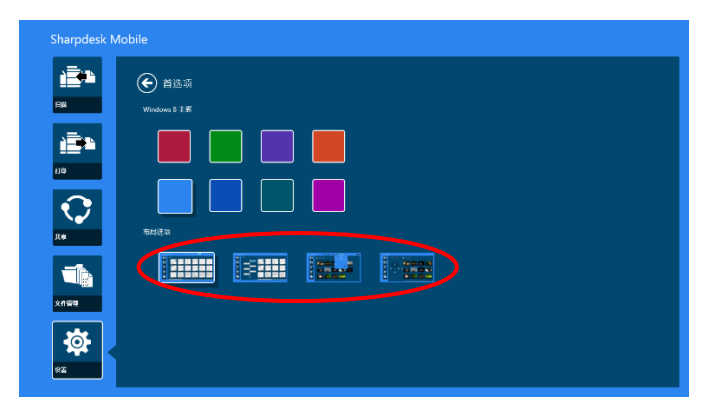

这些设置会被自动保存。轻击箭头返回到菜单。

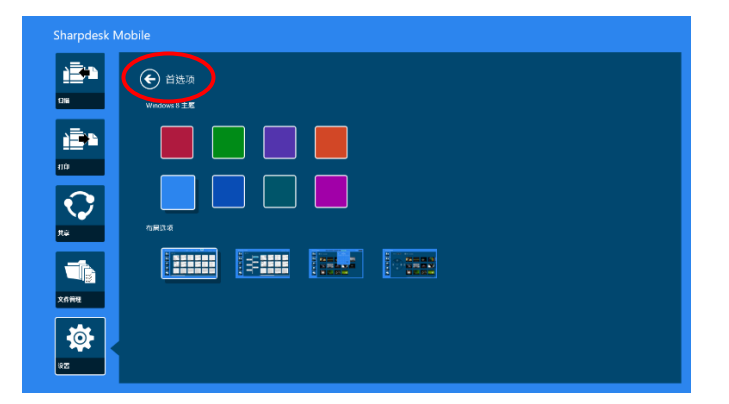

## <span id="page-19-0"></span>**8** 扫描

此功能接收和存储扫描的文档。

轻击主屏幕上的"扫描"。

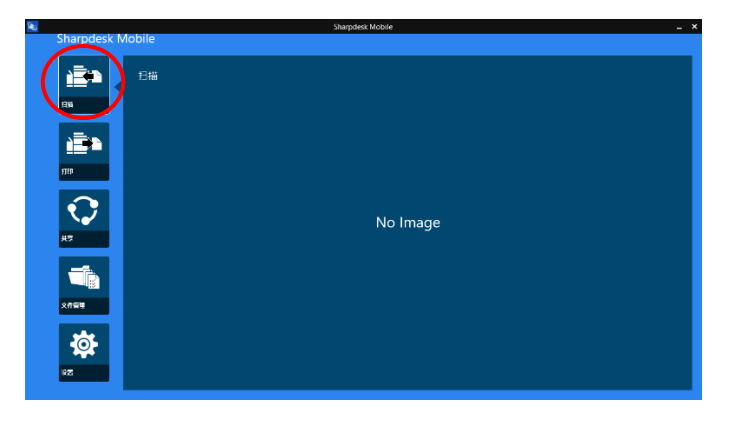

轻击"扫描仪"选择所需扫描仪。

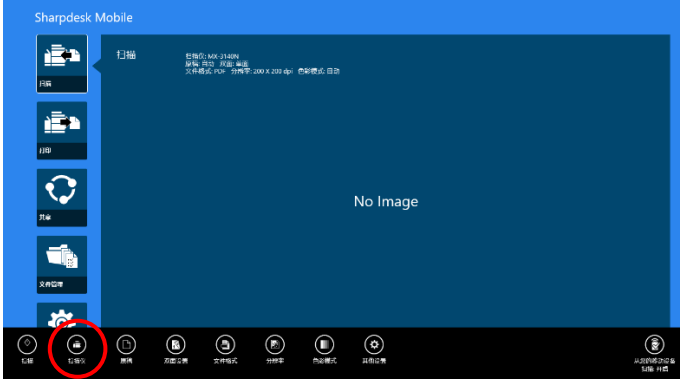

在打印机/扫描仪列表(参考章节 [4.1](#page-7-1) 中的步骤 [I](#page-7-3))中,默认的扫描仪用一个长方形突出标记。

根据扫描仪不同,操作略有不同。

请转到"从您的移动设备扫描"(章节 [8.1](#page-20-0))了解如何从您的移动设备扫描。若您的移动设备上扫描设置操 作不可用,请转到"从扫描仪操作面板扫描"(章节 [8.2](#page-25-0))。

#### <span id="page-20-0"></span>**8.1** 从移动设备扫描

请完成下列操作配置您移动设备上的扫描设置。进入本地夏普网站获得支持的扫描仪列表。

除了"在扫描仪上放置文档"之外的所有操作都可以在程序中完成。

注意:请确认扫描仪上显示的是扫描仪主屏幕或用户认证屏幕。启用外部认证后,用户认证屏幕会显示, 直到成功认证后,扫描仪主屏幕才会显示。

I. 若您选择的扫描仪支持从您的移动设备扫描功能,则显示设置菜单和当前的扫描设置。

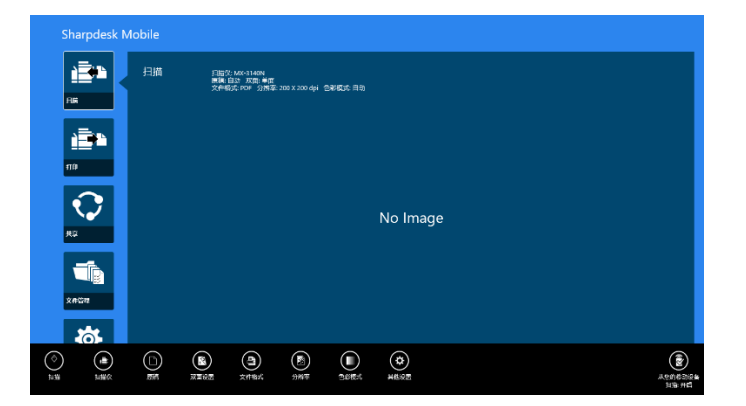

注意: 若您不能使用此功能,可以从扫描仪启动扫描。请转到"从扫描仪操作面板扫描"(章节 8.2) 获取更多说明。

以下设置可用:

设置自动被保存。

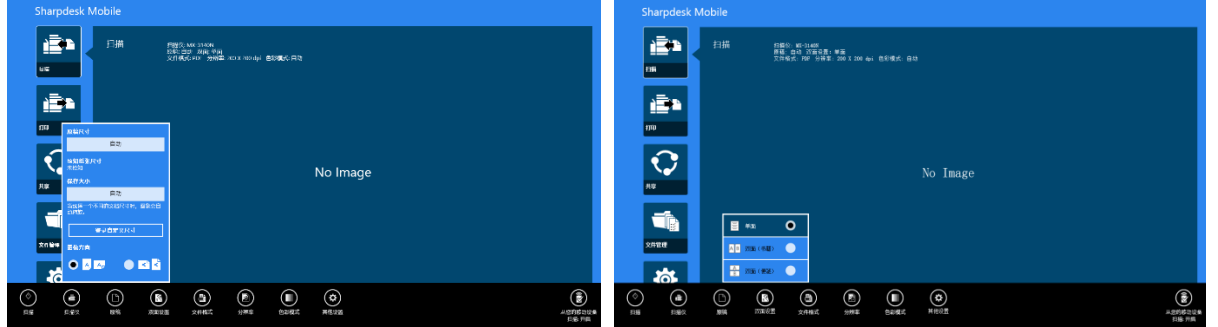

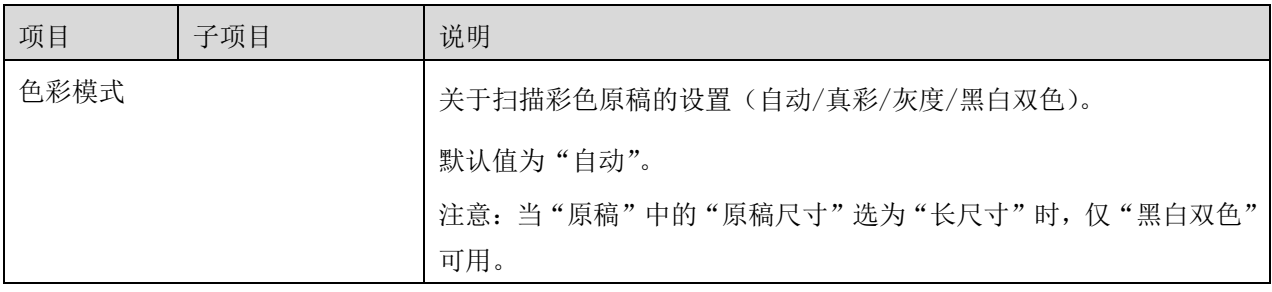

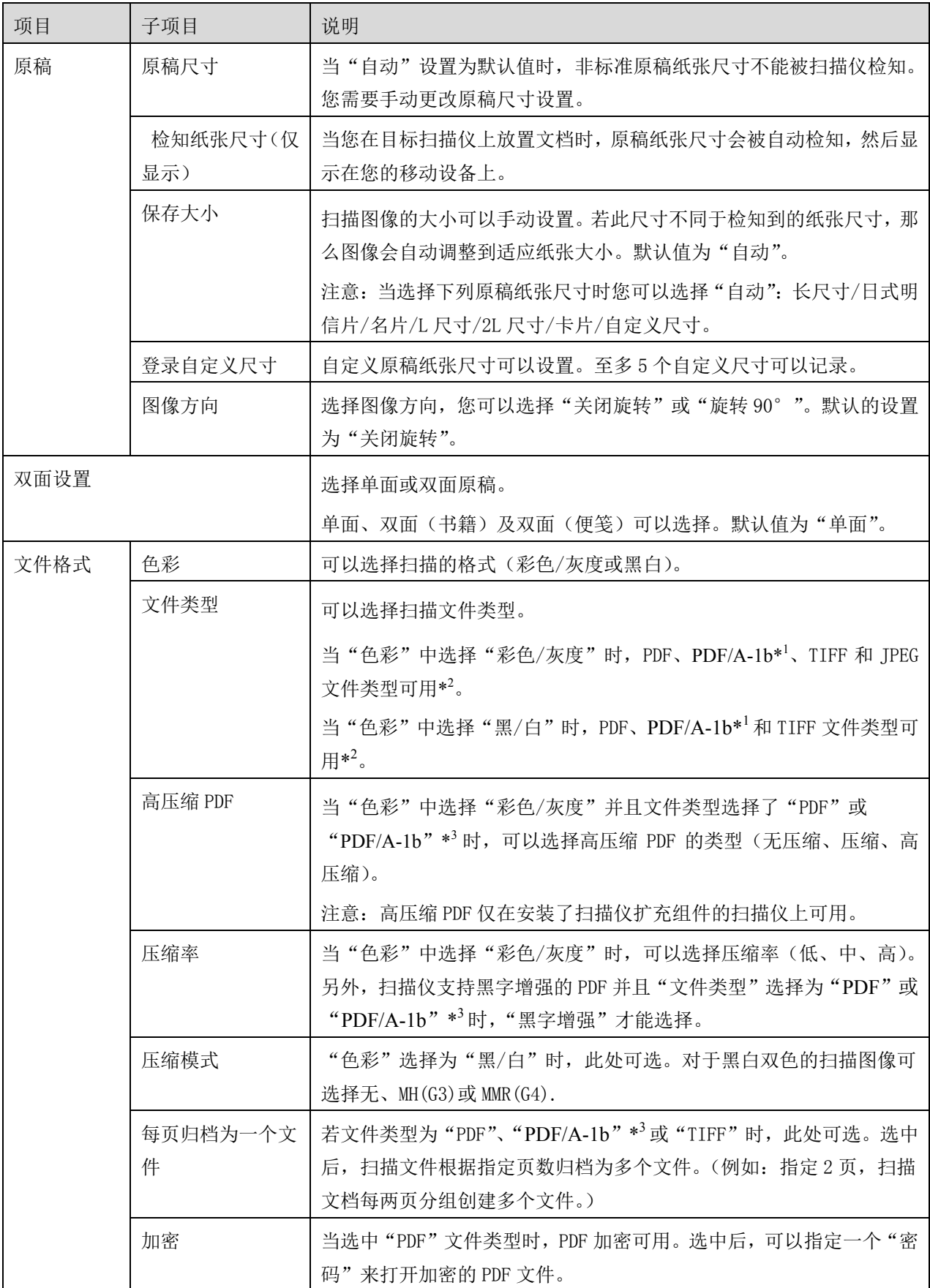

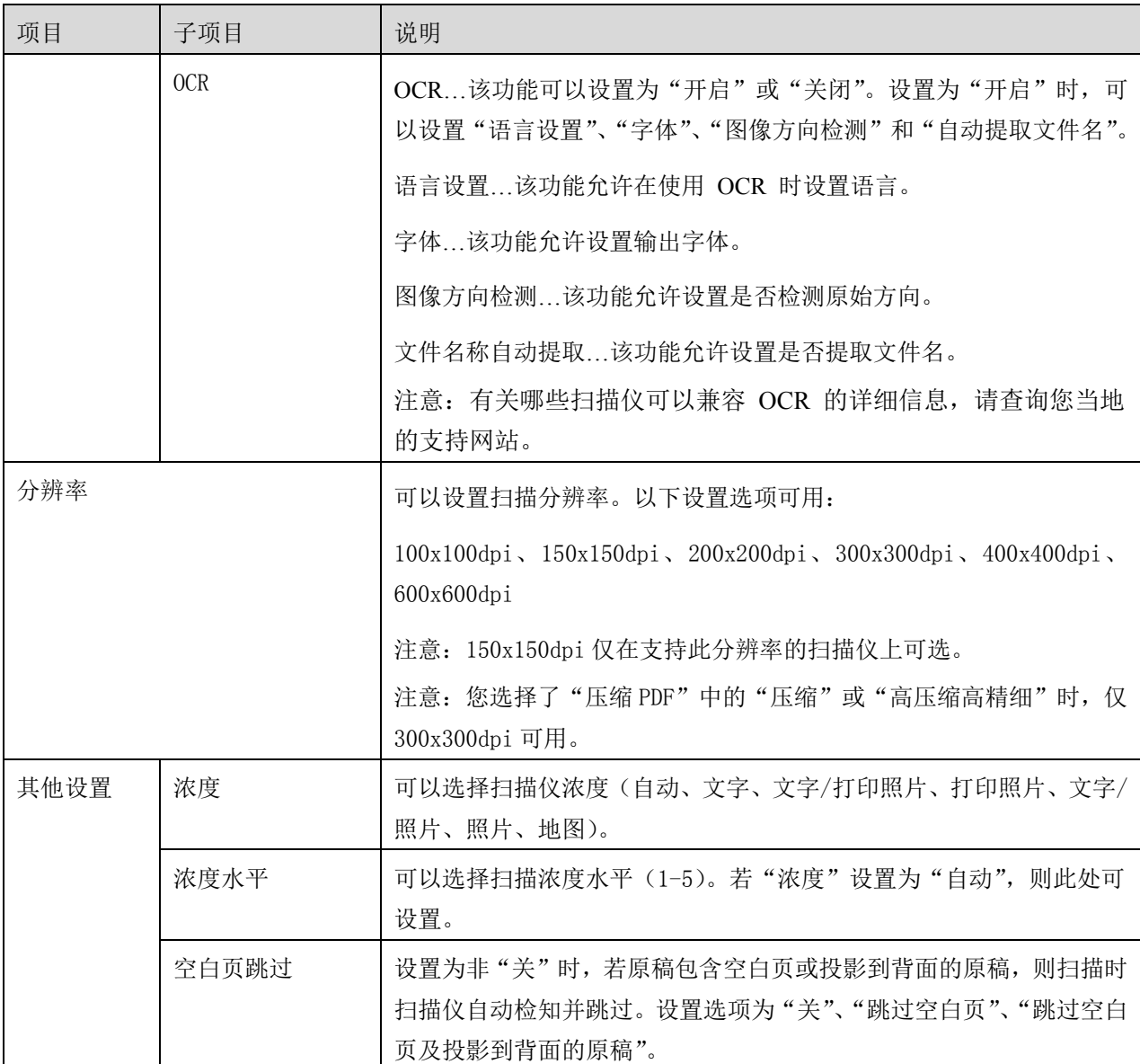

\*<sup>1</sup> 对于部分型号,可选择 PDF/A-1a 或 PDFA-1b。

 $*^2$  对于部分型号,还可以选择 DOCX、XLSX 和 PPTX。

 $*$ <sup>3</sup> 对于部分型号, 如果选择 PDF/A-1a 或 PDFA-1b, 还可以进行设置。

II. 您完成所有设置后,轻击"扫描"开始扫描文档。

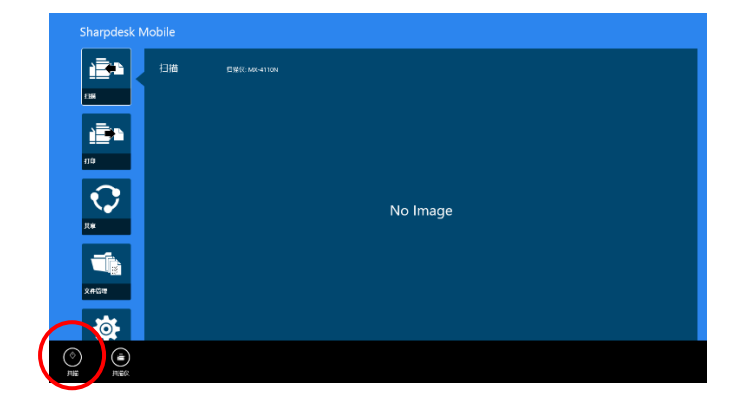

III. 轻击"扫描"按钮后,目标扫描仪信息("显示名称"和"校验码")显示在扫描仪操作面板上然后进 入等待(扫描就绪)阶段。

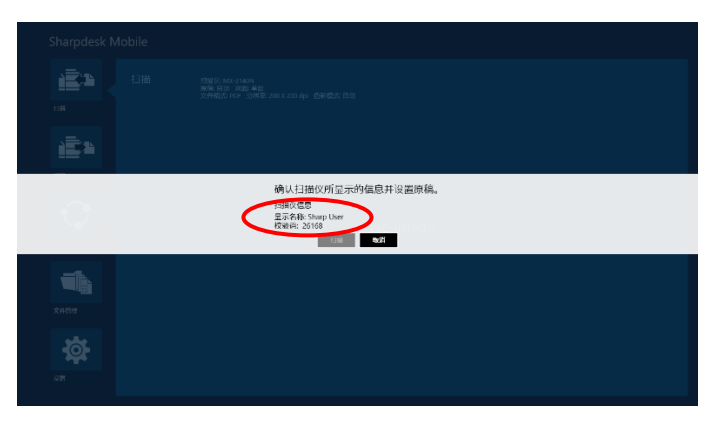

IV. 确认是否选中的扫描仪显示了您移动设备的信息,然后在扫描仪上放置文档。

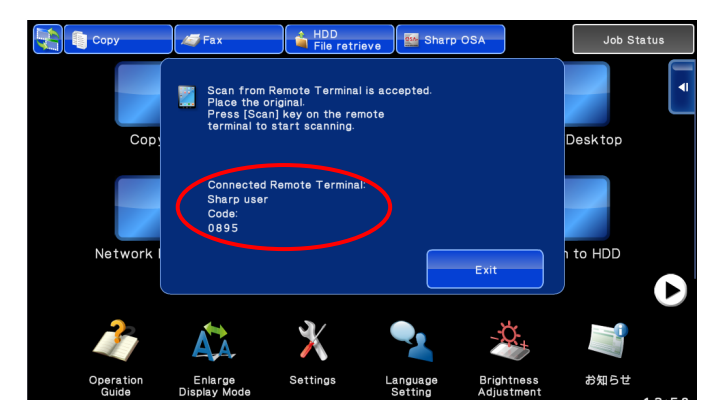

V. 选择弹出框上的"扫描"继续。

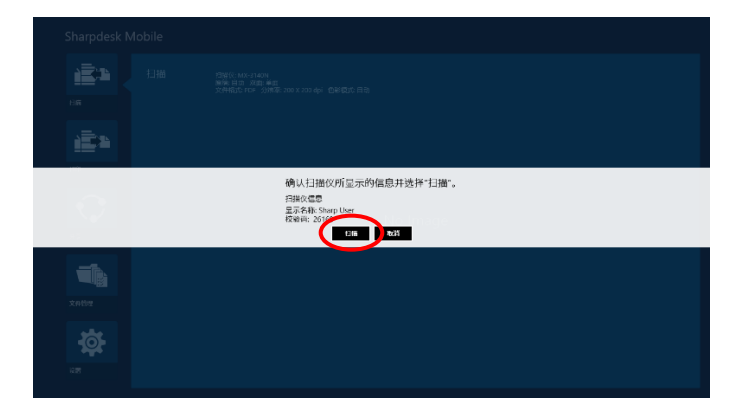

<span id="page-24-1"></span>VI. 扫描的数据发送到程序。

如果是单一数据被接收,那么数据预览就会显示出来。关于预览操作,转到章节 [12.3](#page-46-0)。

<span id="page-24-0"></span>VII. 轻击应用栏的"保存到"来选择你想要将数据保存到的文件夹,然后轻击"保存到这里"。

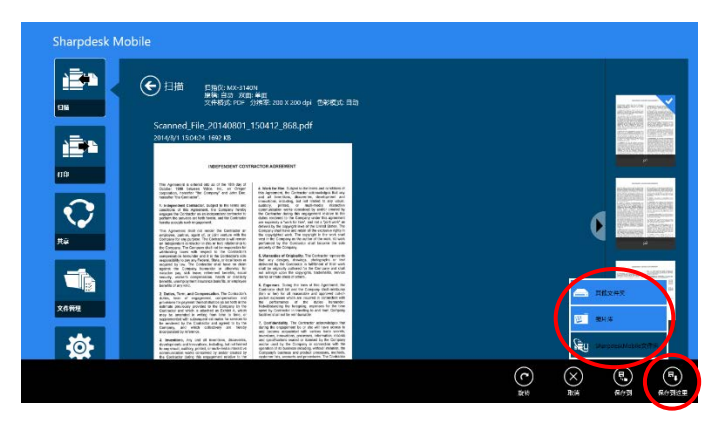

如果多个扫描数据被接收,接收的数据显示在列表中。轻击"保存到这里"或"保存到",然后完成步骤 [VII](#page-24-0) 实现保存文件到选中的设备文件夹中。

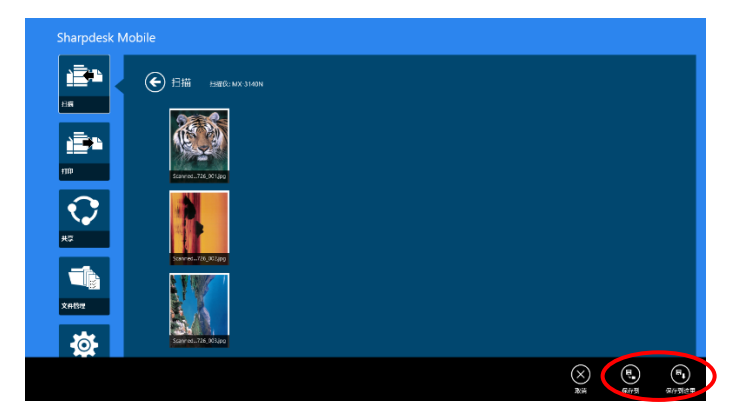

注意: 轻击列表中任意数据可以预览。但是, 该数据只能是和其它接收到的数据存储在一起的。

## <span id="page-25-0"></span>**8.2** 从扫描仪操作面板扫描

若"从移动设备扫描"在扫描仪上不可用,请使用以下步骤实现从扫描仪操作目标扫描。 扫描时分辨率,文件格式和其它扫描设置必须在 MFP 操作面板上完成。

注意: 请确认地址簿没有显示在扫描仪操作面板上。若地址簿显示在操作面板,则此操作无效。

I. 轻击"扫描"。

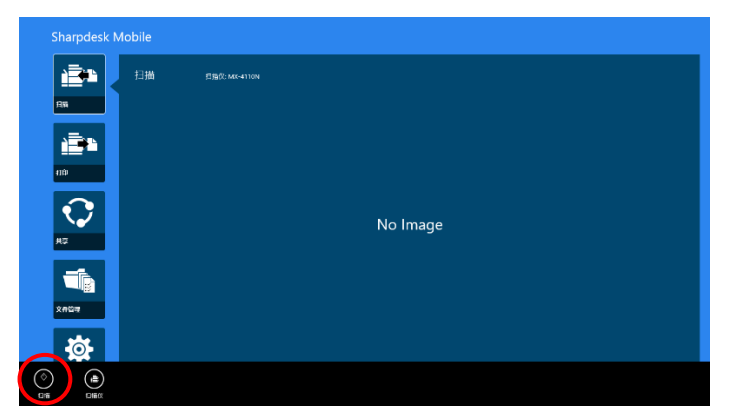

II. 当出现对话框"从多功能打印机完成扫描的步骤:"时,请轻击"好"。在扫描仪上放置文档,然后按 照扫描仪操作面板上的步骤完成扫描。有关详细信息,请参考扫描仪操作指南。

注意: 若对话框中显示"显示名称"和"首字母",请确保这些值与扫描仪操作面板上显示的值相同。

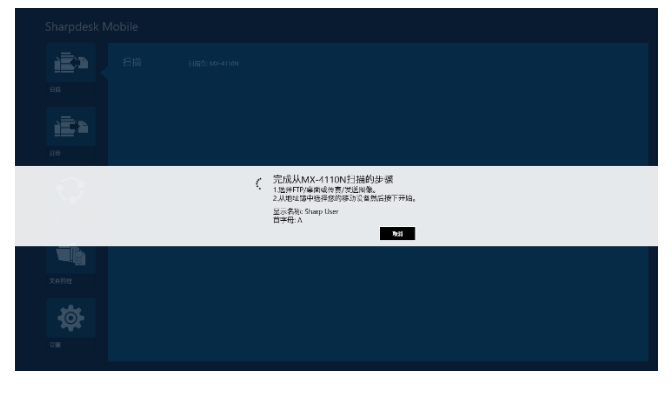

III. 从章节 [8.1](#page-20-0) 的步骤 [VI](#page-24-1) 开始完成剩下操作。

## <span id="page-26-0"></span>**9** 打印

存储在应用程序中文档、照片、Web 页面、接收的邮件能够打印出来。 轻击主屏幕上的"打印"。

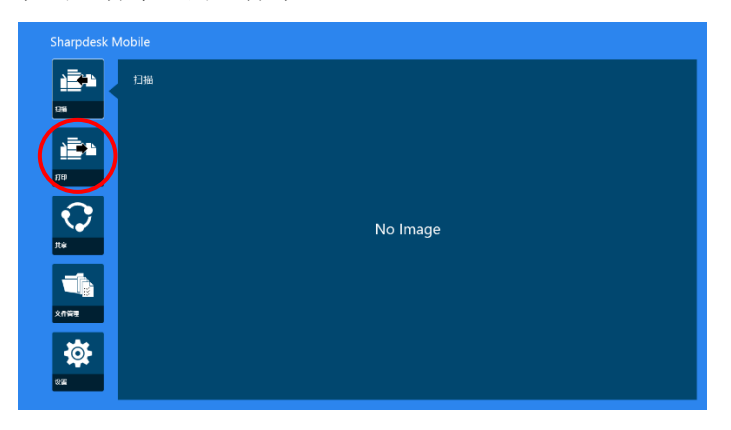

#### <span id="page-26-1"></span>**9.1** 打印保存的文档

存储在应用程序中文档可以打印出来。

支持 JPEG、TIFF、PNG、PDF 文件格式(包括压缩的 PDF 和加密的 PDF)和 OOXML 文件(DOCX, XLSX, PPTX)。

注意:有关哪些打印机可以打印 DOCX、XLSX 和 PPTX 文件的详细信息,请参考网站。

I. 轻击"选择文件"。

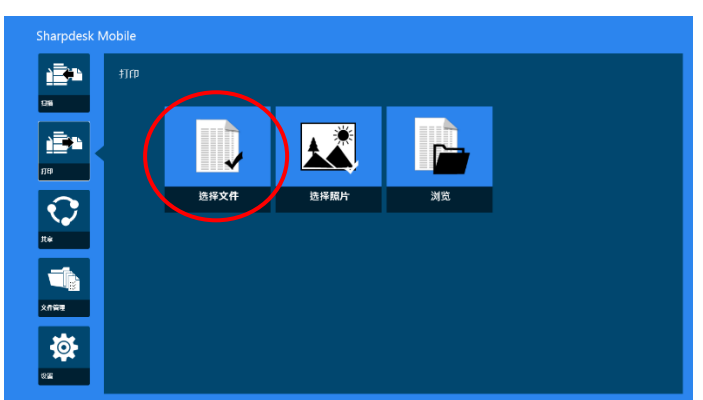

II. 储存在 SharpdeskMobile 文件夹中的文件和文件夹被列出。 参考章节 [12.1](#page-44-0) 实现修改文件/文件夹列表,参考章节 [12.2](#page-45-0) 实现搜索文件/文件夹。选择文件显示带有打 印设置的预览图。

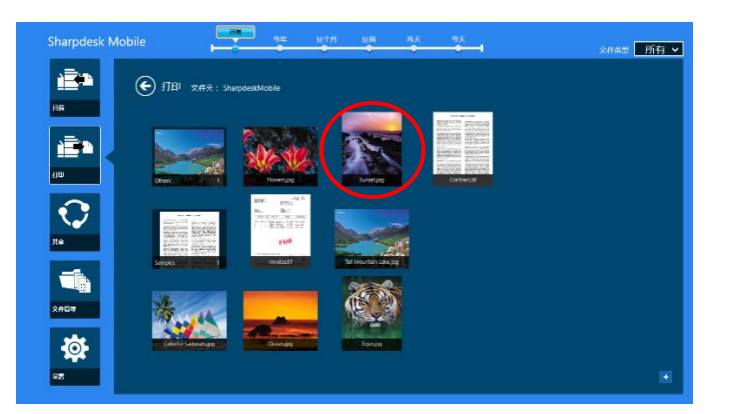

要一次打印多个文件,请垂直滑动要打印的文件使其显示√符号,然后点击"打印多个文件"。

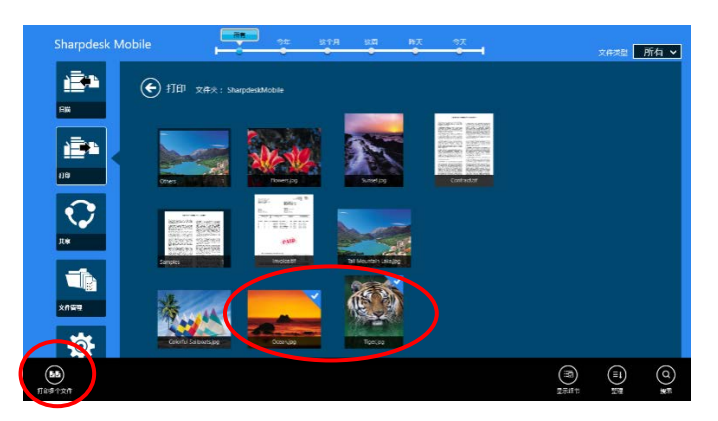

注意: 多个文件将按照被选择的顺序打印。如果在多文件被打印(任务传输)过程中产生错误, 只有出现错误前的文件会被打印。

III. 打印预览和打印设置菜单将被显示。

预览操作,见章节 [12.3](#page-46-0)。

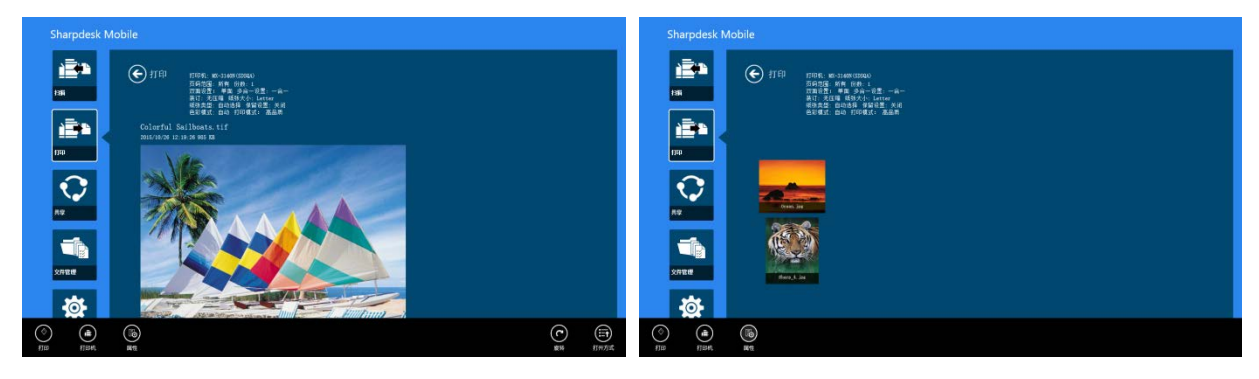

多文件

#### <span id="page-28-0"></span>IV. 以下的打印设置是可用的:

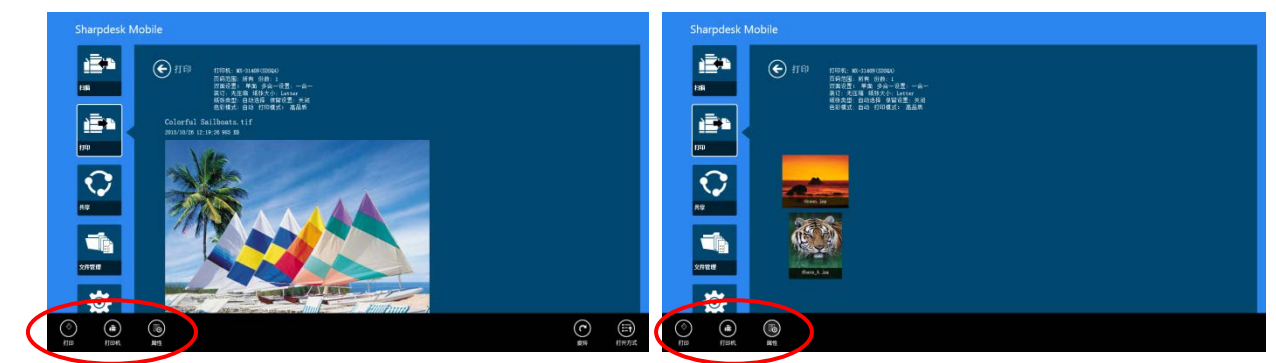

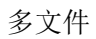

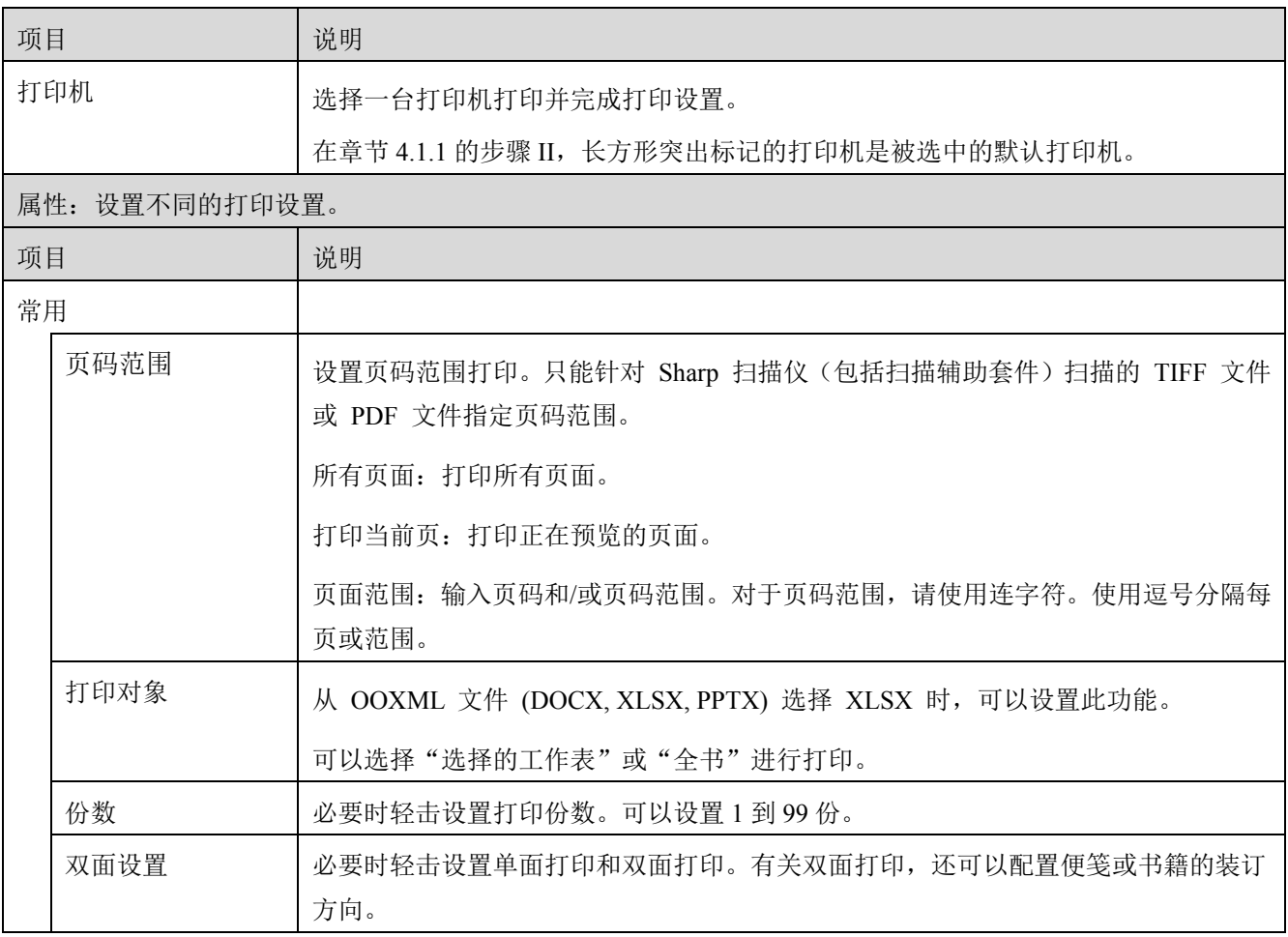

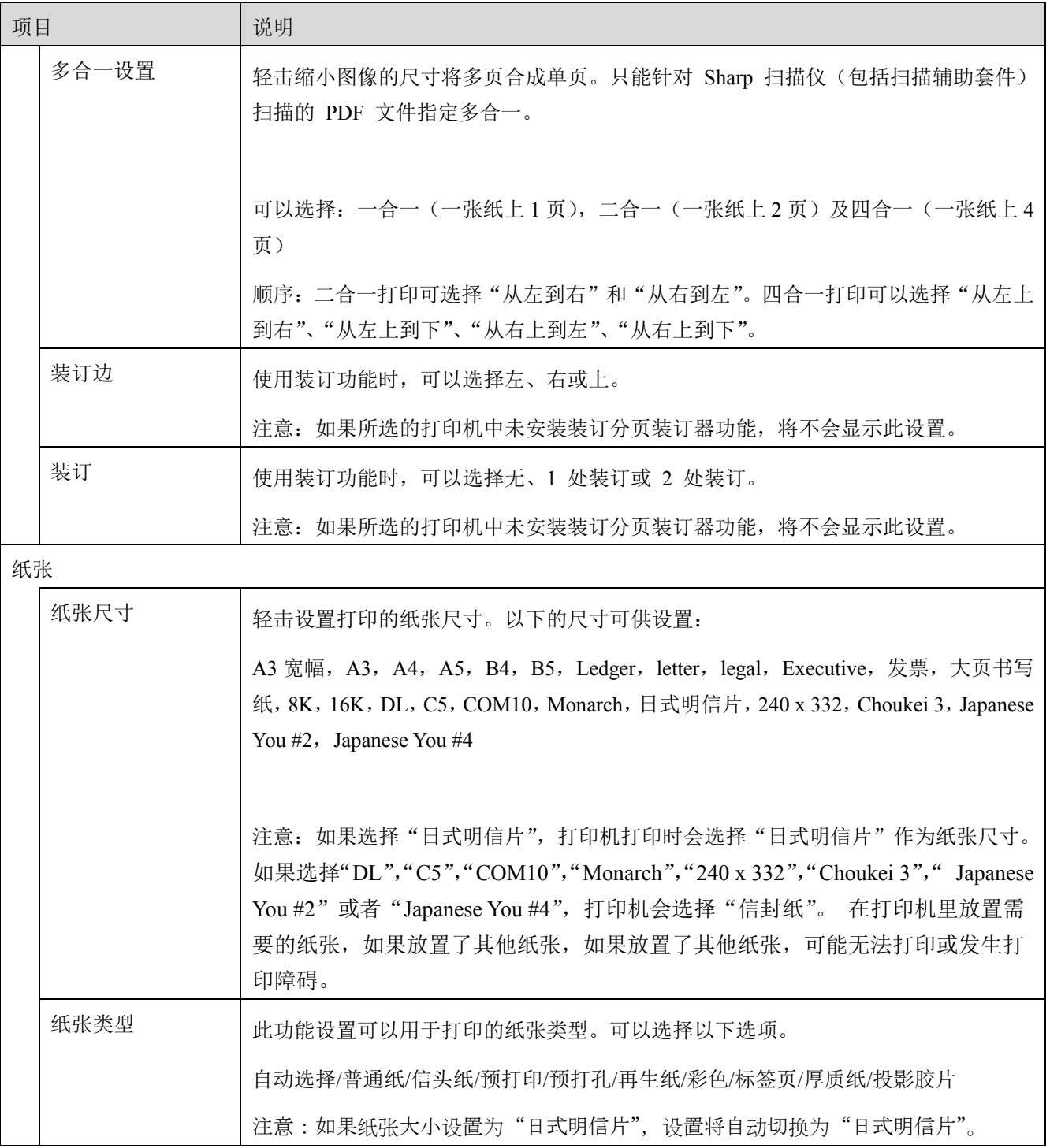

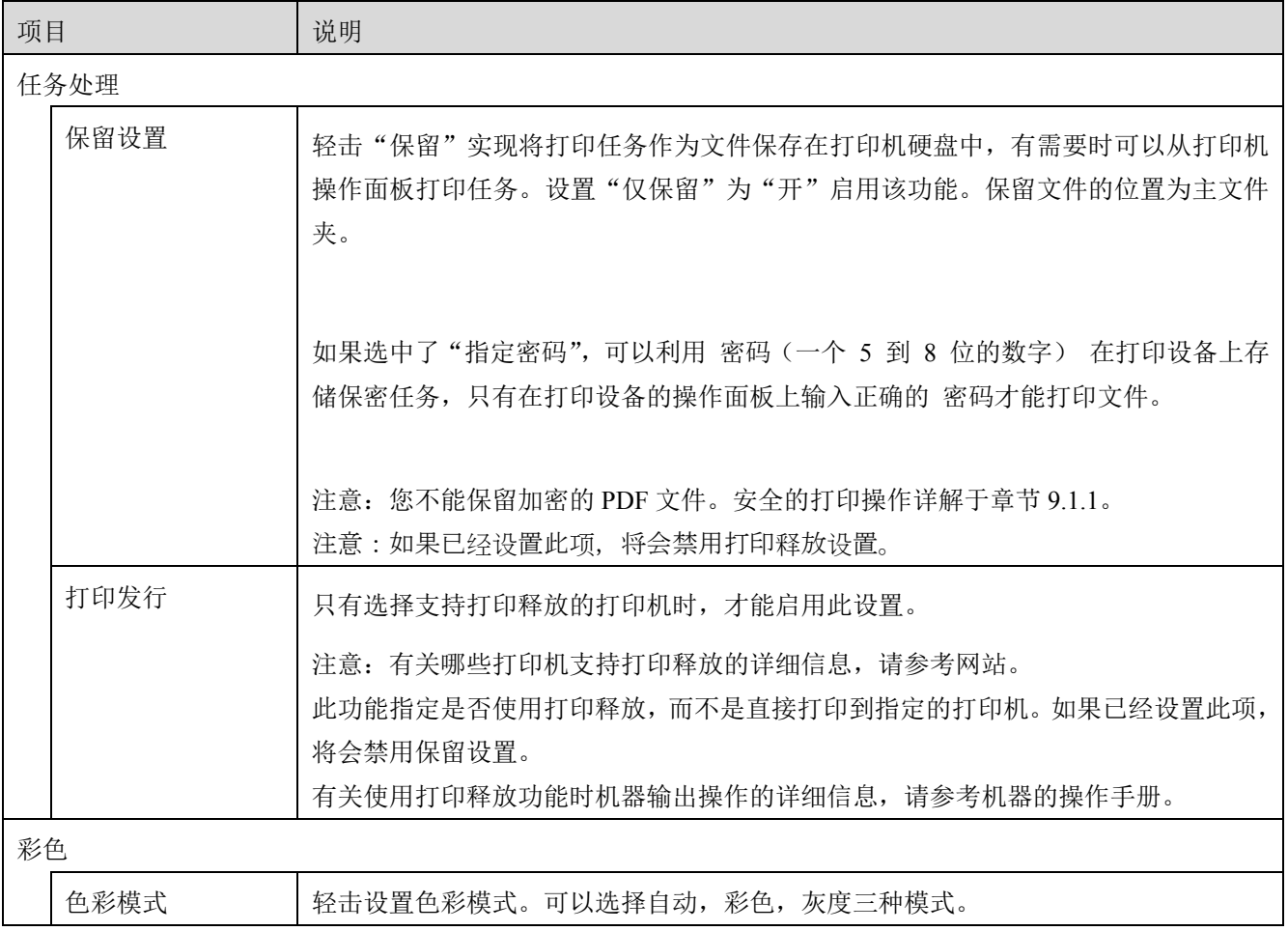

V. 轻击"打印"

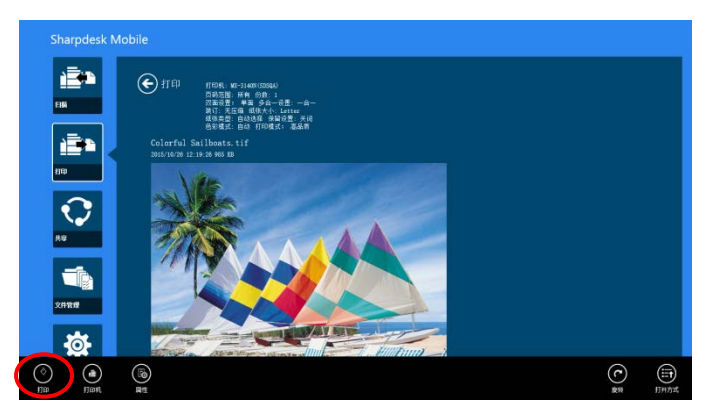

显示对话框"开始打印吗?"。轻击"好"打印图像。

注意:如果选中的打印机没有合适的选购件来打印文件,出现错误。请选择另一台打印机。

#### <span id="page-31-0"></span>**9.1.1** 打印加密的 **PDF** 文件

要打印加密的 PDF,请操作下面的步骤:

注意:以下的操作是以 MX-2610N/MX-3110N/MX-3610N 为例。打印步骤根据打印机机型有所不同。

I. 出现对话框"打印缓冲池队列中含有暗码 PDF",轻击"OK"。

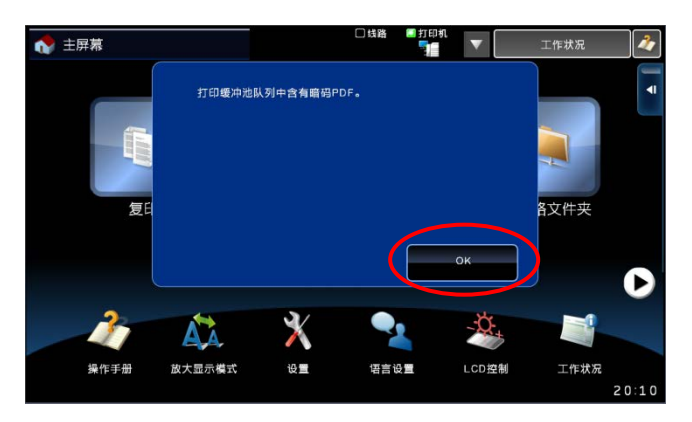

II. 轻击"工作状况"。

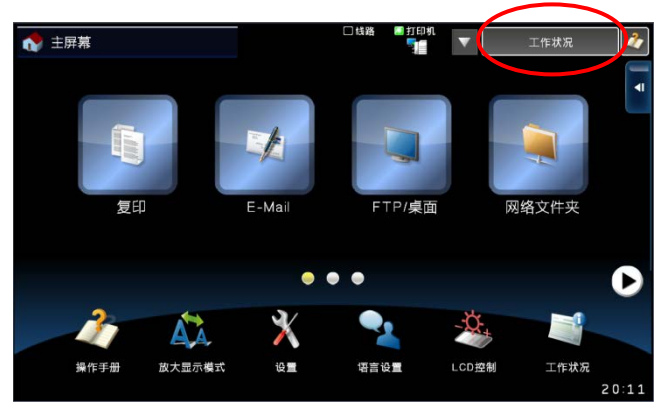

III. 选择"打印"标签,然后轻击"打印缓冲池"。

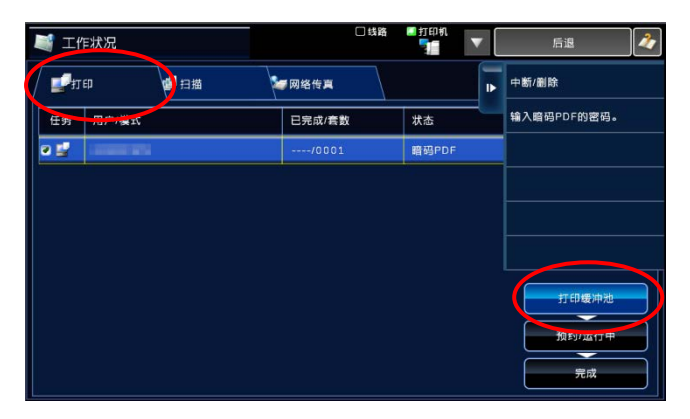

IV. 从应用程序中发出的打印任务被列出。选择此任务,然后在活动面板上轻击"输入加密 PDF 密码"。

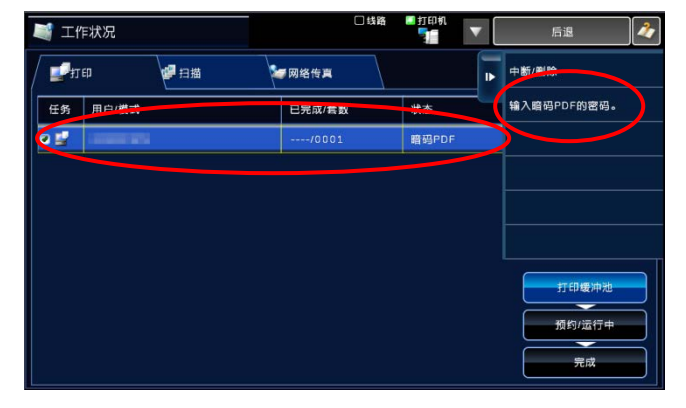

V. 显示对话框"请输入密码"。轻击"OK"开始打印。

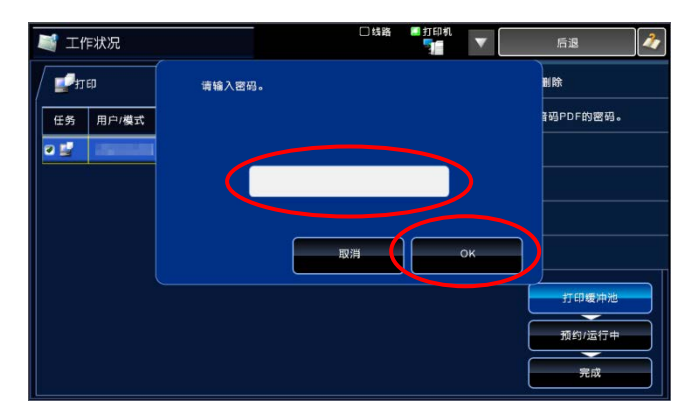

#### <span id="page-32-0"></span>**9.2** 打印照片图像

移动设备"图片"文件夹中存储的照片也可以打印。 注意:只有 JPEG、TIFF 和 PNG 格式可以被打印。

I. 轻击"选择照片"。

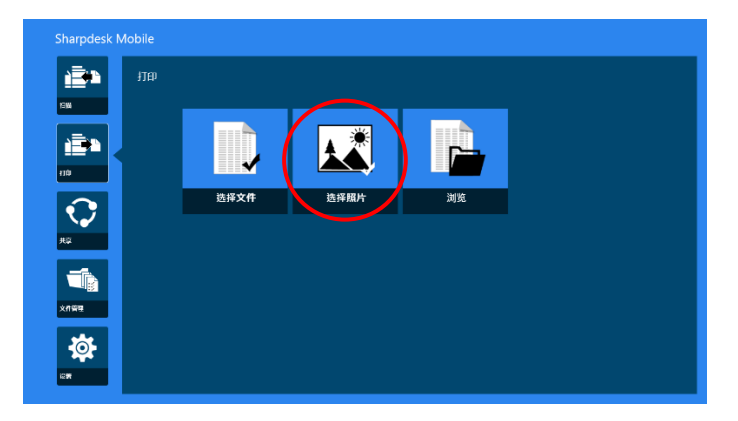

II. 保存在移动设备中的图像被列出。轻击任意的缩略图预览图像。

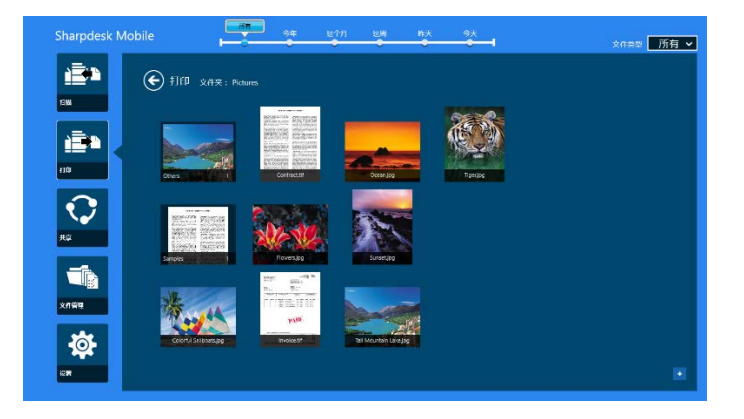

注意:如果移动设备的存储空间不足将无法预览。

III. 转到章节 [9.1](#page-26-1) 的步骤 [IV](#page-28-0) 完成操作。

#### <span id="page-33-0"></span>**9.3** 打印 **WEB** 页面

可以打印 Windows 8 UI 中 Internet Explorer 中浏览的网页(点击或单击 [Internet Explorer] 磁贴), 或 Windows 10 UI 中 Microsoft Edge 中浏览的网页(点击或单击 [Microsoft Edge] 磁贴)。一次只能打印一 个网页。

注意:在桌面模式下,你不能在 Sharpdesk Mobile 程序中打印 Web 页面。

<span id="page-33-1"></span>I. 在 Internet Explorer (或 Microsoft Edge) 中输入网页的 URL, 以打开网页。

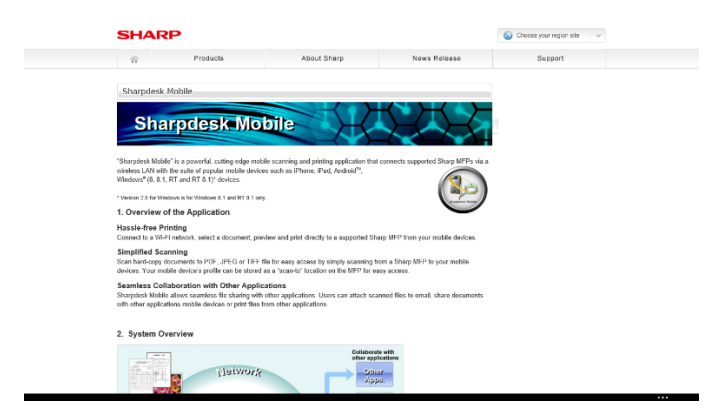

II. 滑动到屏幕的右面显示右边栏,然后轻击"共享"。.在 Microsoft Edge 上,点击地址栏右侧的"共享" 图标。

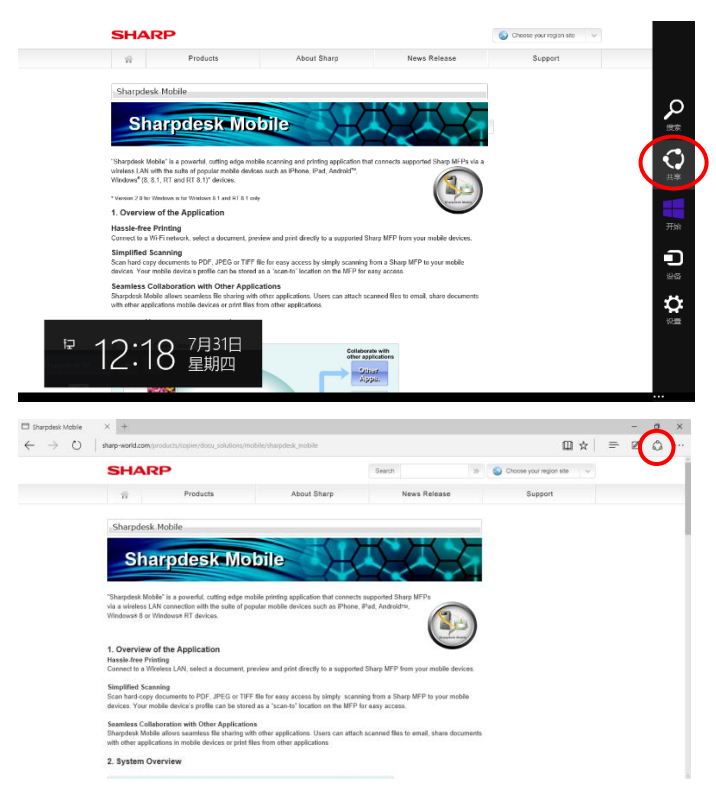

III. 在共享栏中列出的可够选择的程序中选择"Sharpdesk Mobile"。

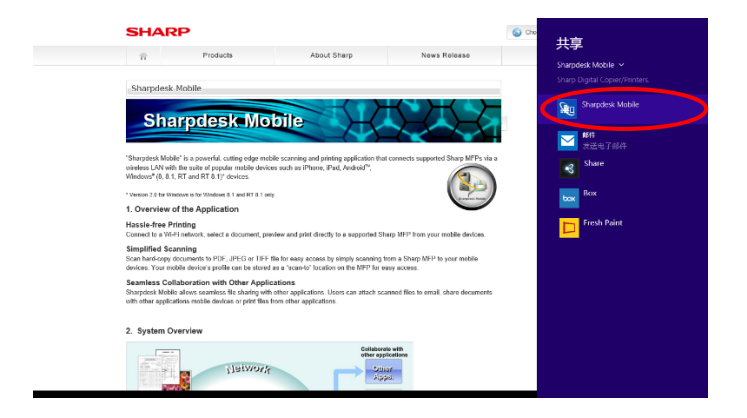

IV. Sharpdesk Mobile 程序在共享栏中打开。轻击应用栏的"打印"。

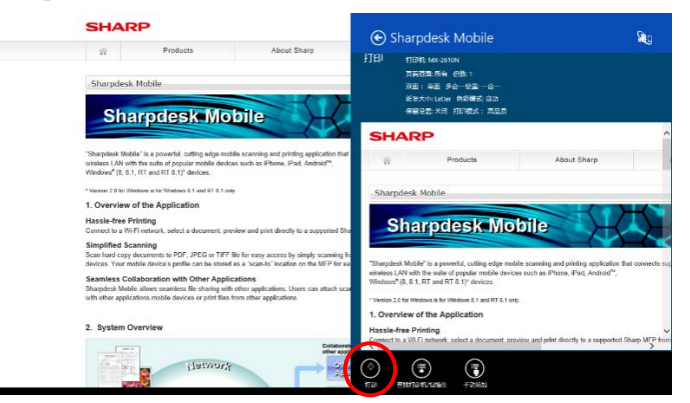

V. 转到章节 [9.1](#page-26-1) 的步骤 [IV](#page-28-0) 完成操作。

### <span id="page-35-0"></span>**9.4** 打印邮件

在标准邮件程序中接收的邮件可以打印。

注意: 您的移动设备接收邮件时需要网络连接。

注意:你不能从本程序发送邮件。

注意:此功能在 Windows 10 上不可用。

你一次只能打印一封邮件

步骤 [I](#page-33-1) 到 [IV](#page-36-0) 是对邮件程序的操作。

I. 在邮件程序中浏览 e-mail(轻击或单击开始屏幕上的【邮件】标题)。

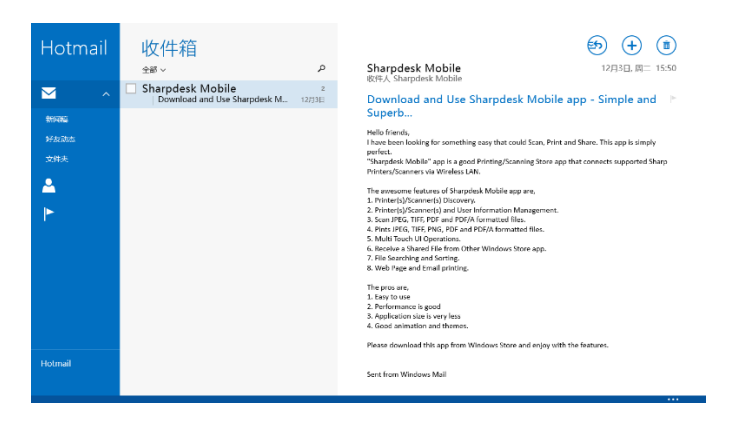

II. 通过触摸或鼠标操作,选择你想要打印的 e-mail 区域。

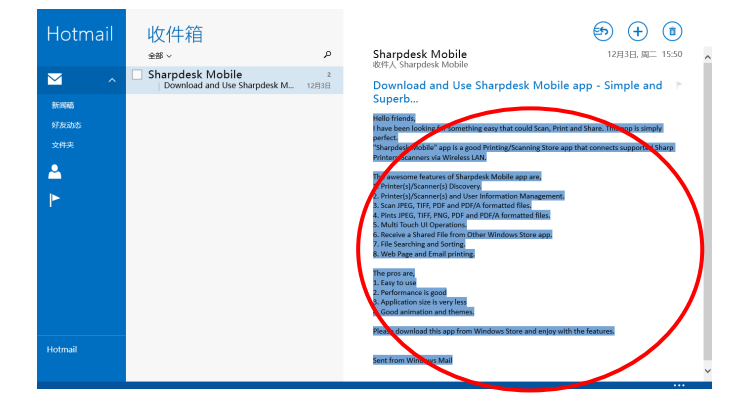

III. 滑动到屏幕的右面显示右边栏,然后轻击"共享"。

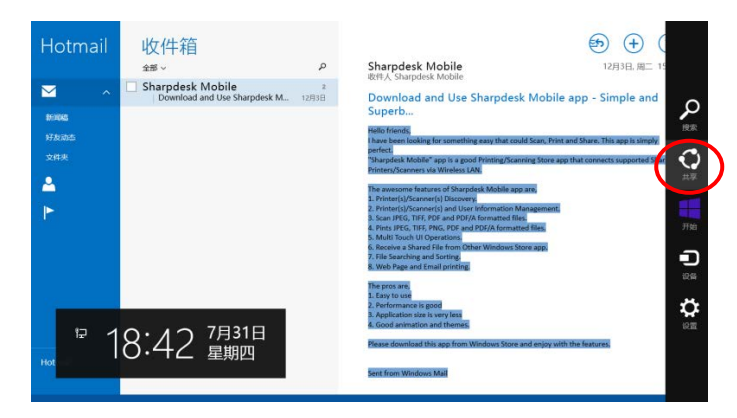

<span id="page-36-0"></span>IV. 在共享栏中列出的可够选择的程序中选择"Sharpdesk Mobile"。

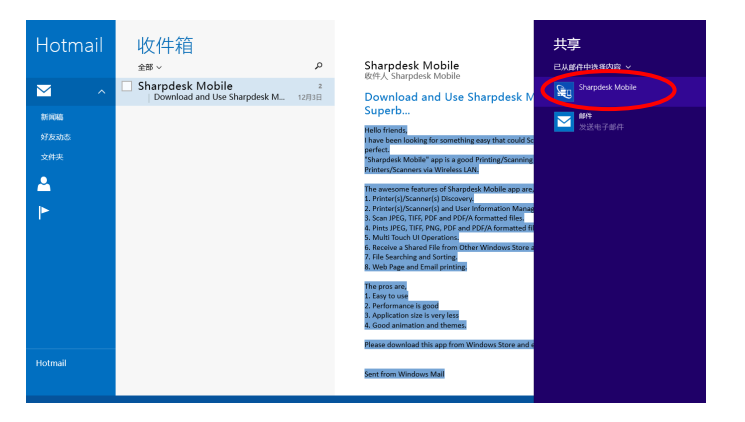

V. Sharpdesk Mobile 应用在共享栏中打开。轻击应用栏的"打印"。

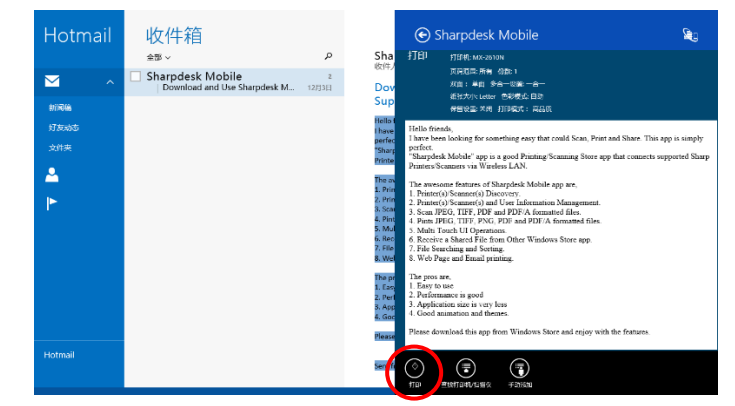

VI. 转到章节 [9.1](#page-26-1) 步骤 [IV](#page-28-0) 完成操作。

### <span id="page-37-0"></span>**9.5** 打印其他文件夹里的文件

保存在您设备的除 SharpdeskMobile 文件夹中的文件也可以被打印。

支持 JPEG、TIFF、PNG、PDF 文件格式(包括压缩的 PDF 和加密的 PDF)和 00XML 文件(DOCX, XLSX, PPTX)。

I. 轻击"浏览"

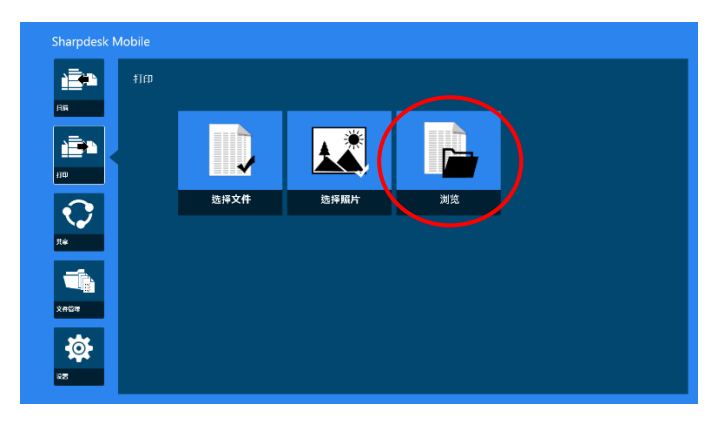

II. 将会列出"文档"文件夹(Windows 10 中为 SharpdeskMobile 文件夹)中存储的文件和文件夹。 在 Windows 10 上, 将会显示"打开文件"对话框以供选择文件。 在设备中允许您浏览的所有文件夹以及支持格式的文件都被列出。

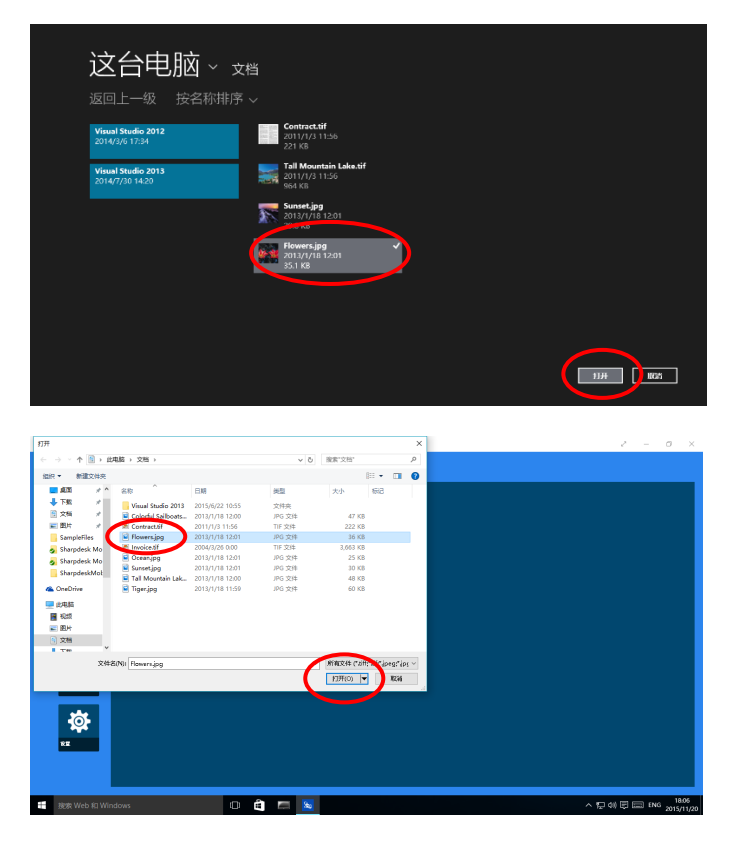

III. 轻击选择一个文件,并轻击"打开"。显示被选择文件的预览图。 预览文件的操作见章节 [12.3](#page-46-0)。

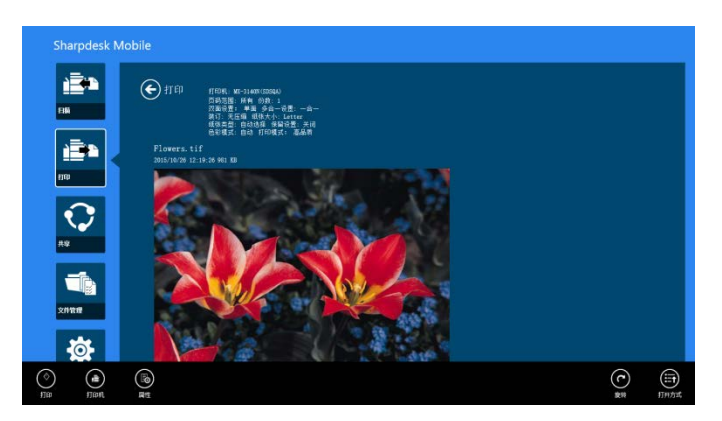

IV. 转到章节 [9.1](#page-26-1) 的步骤 IV 完成操作。

# <span id="page-39-0"></span>10附加到邮件

储存在程序中的文档可以被附加到邮件。 注意:邮件程序要提前设置好。

I. 轻击主屏幕中的"共享"。

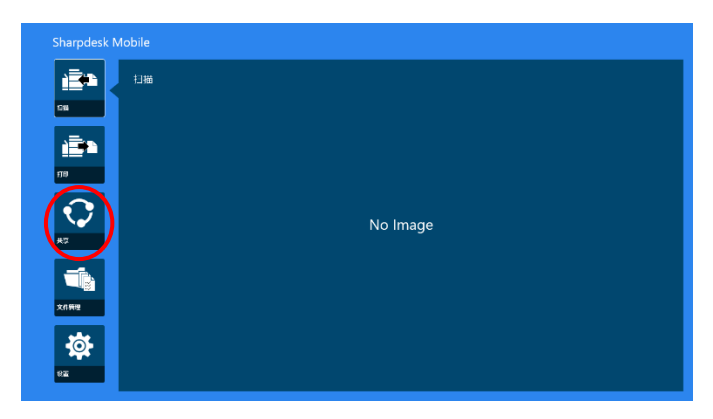

II. 点击"选择文件",从 SharpdeskMobile 文件夹中选择一个文件;点击"选择照片",从"图片"文件 夹中选择一张照片;或点击"浏览",从设备上的任何文件夹中(默认为"文档"文件夹)选择一个文 件。

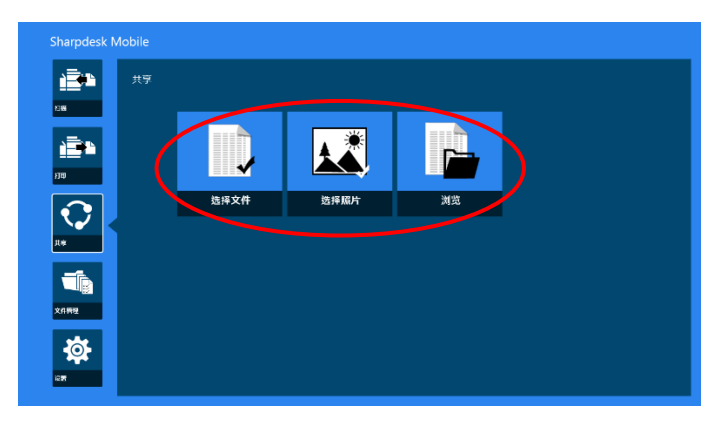

显示要预览的文件。见章节 [12.3](#page-46-0) 预览操作。.

III. 当您在应用栏中轻击"共享",所有可用的程序将被列在屏幕右边。当你轻击列表中的任何 E-mail 程 序,选中的 E-mail 程序将被开启,一个带有附加文件的 E-mail 信息显示在共享栏。在编辑完邮件之 后发送邮件。

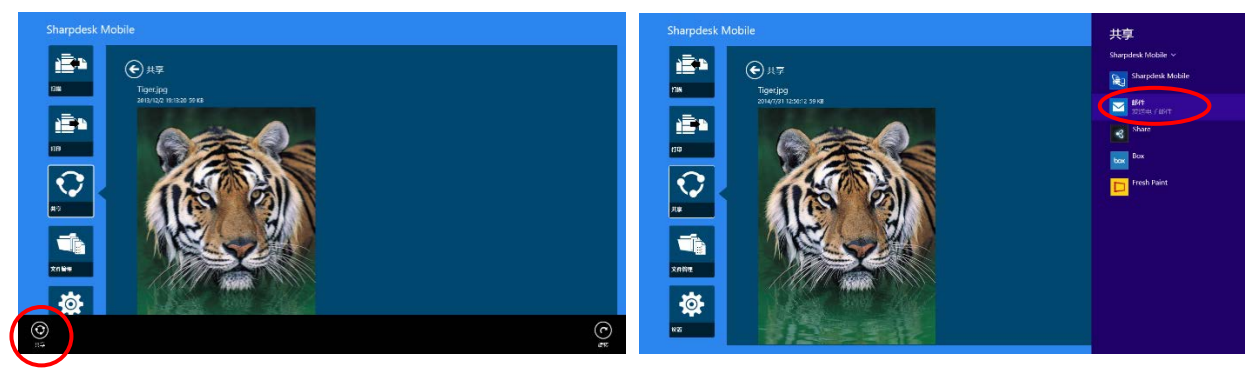

注意:这款程序只能与 Windows® Store 的程序共享文档。

# <span id="page-41-0"></span>**11**发送到应用程序

保存的文档可以发送到其它应用程序。

I. 轻击"共享"。

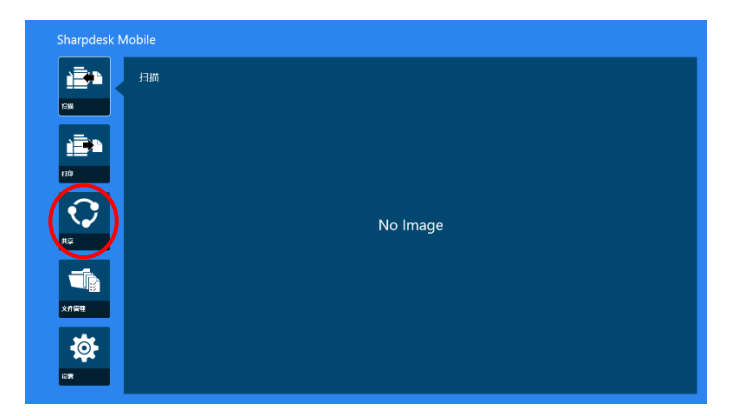

II. 点击"选择文件",从 SharpdeskMobile 文件夹中选择一个文件;点击"选择照片",从"图片"文件 夹中选择一张照片;或点击"浏览",从设备上的任何文件夹中(默认为"文档"文件夹)选择一个文 件。

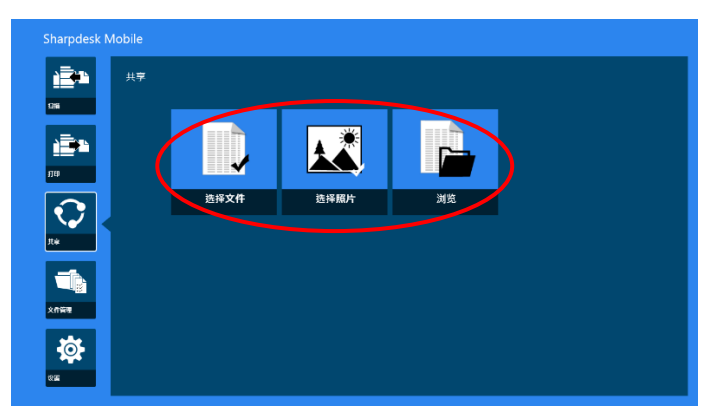

显示要预览的文件。见章节 [12.3](#page-46-0) 预览操作。

III. 应用栏中轻击"共享"。

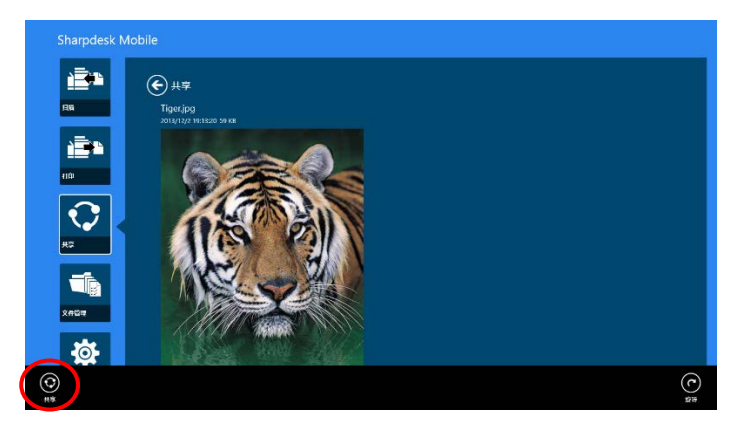

IV. 可以发送文件的应用程序将被列出。 发送这个文件到其他的应用程序,从列表中选择应用程序。

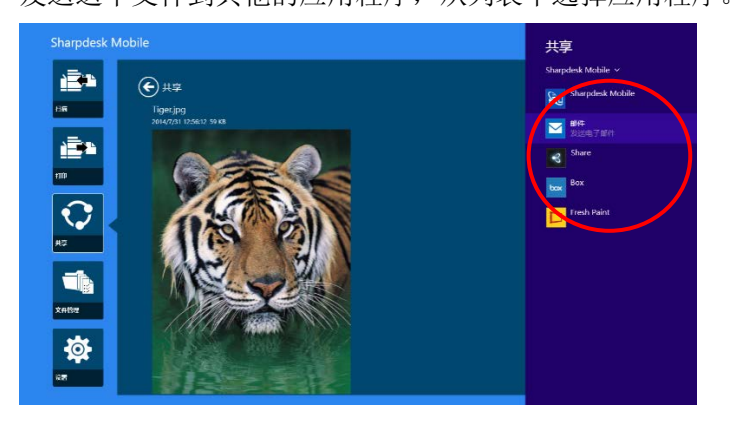

## <span id="page-43-0"></span>**12**文件管理

储存在应用程序中的文件或者文件夹可以被管理。可用动作包括列出储存在应用程序中文件和文件夹,搜 索文件和文件夹,预览文件,重命名文件/文件夹,移动、删除、或者创建文件夹。

轻击主屏幕上的"文件管理"。

点击"选择文件", 浏览 SharpdeskMobile 文件夹中的文件。点击"选择照片", 浏览"图片"文件夹中的 图片。点击"浏览",浏览设备上的文件夹(默认为"文档"文件夹)。

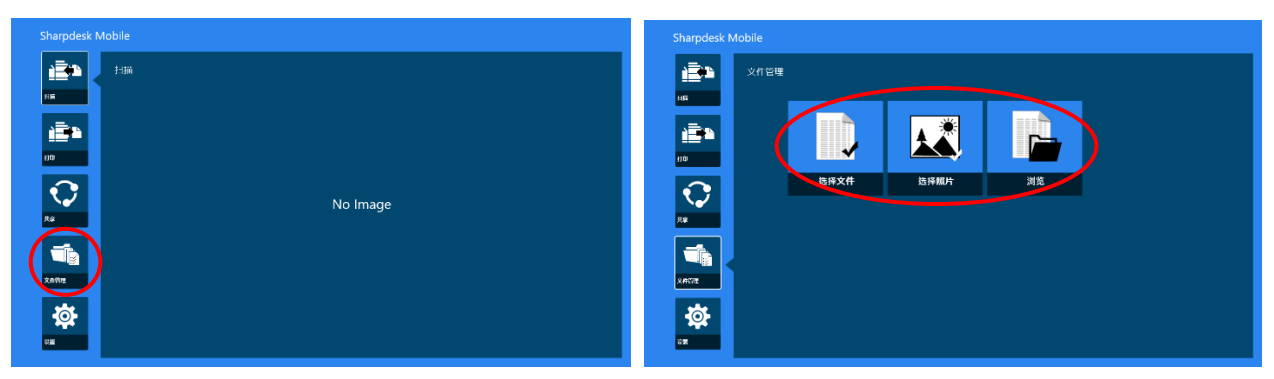

储存在这个程序中的文件和文件夹被列出。

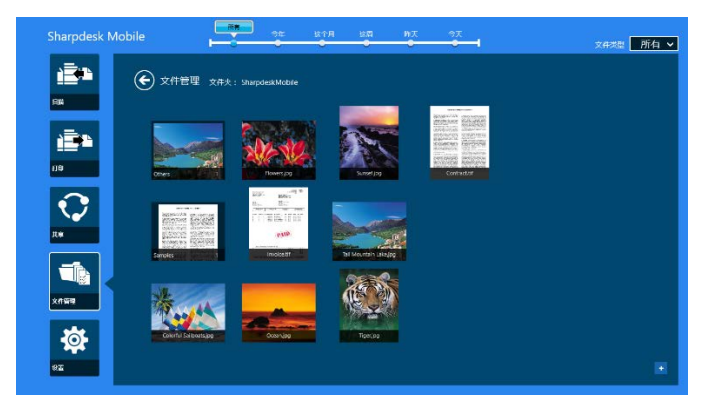

#### <span id="page-44-0"></span>**12.1** 修改文件/文件夹列表

你可以搜索文件和文件夹,整理文件和文件夹列表或者改变视图。

注意:关于搜索文件和文件夹,转到章节 [12.2](#page-45-0)。

注意:不能改变文件和文件夹的存储选项。

要对文件/文件夹进行排序,请从屏幕底部向上滑动,或单击鼠标右键来显示 AppBar。(在 Windows 10 上, 可以通过点击标题栏的左上角,然后点击"应用程序命令"菜单来显示 AppBar。)

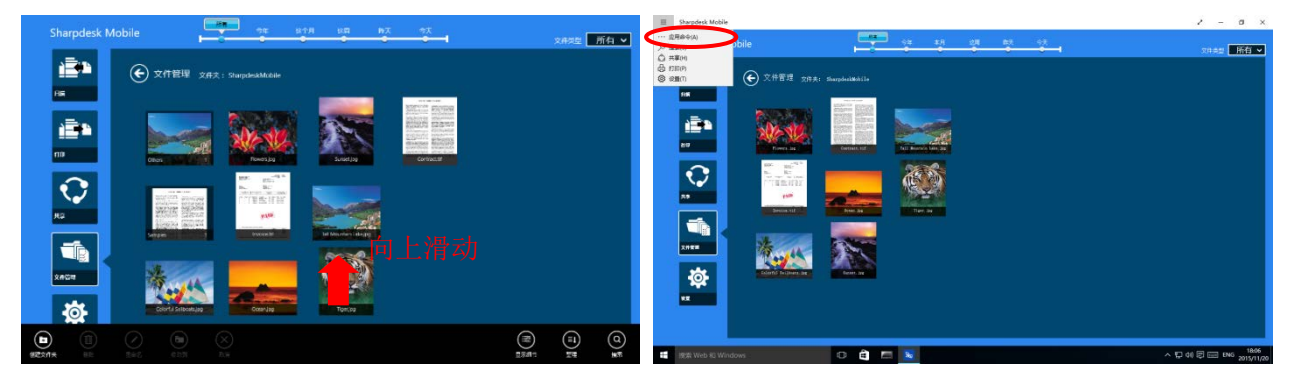

轻击"整理"。"名称"、"类型"、"大小"、"生成日期"、"修改日期"作为整理的方式,选择"升序"或"降 序"用来整理顺序。

注意:只有当文件类型过滤器选择了"所有"时,"类型"才可供选择。

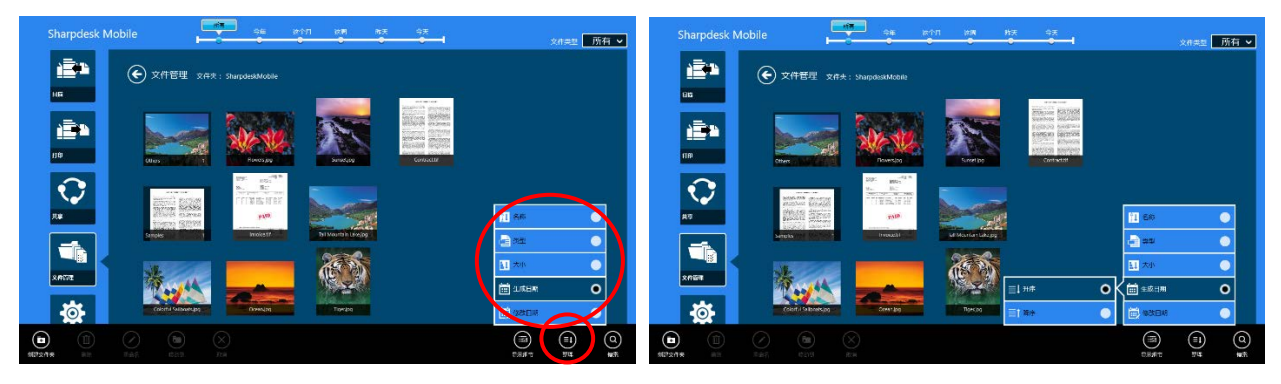

有两种过滤文件/文件夹列表的方式:

- 通过轻击屏幕上方的时间轴过滤器,你可以根据文件或文件夹被创建的时间过滤列表。在常用视图和 树视图下,有"所有"、"今年"、"这个月"、"这周"、"昨天"、"今天"这几项可供选择。("今天"是 默认值。)在日历视图和圆圈视图下,有"年"、"月"、"周"、"日"这几项可供选择,("日"是默认 值)。
- 通过轻击屏幕右上方文件的文件类型过滤器,你可以根据文件的类型过滤列表。"PDF"、"JPEG"、"TIFF"、 "PNG"、"DOCX"、"XLSX"、"PPTX"、"所有"这几项可供选择。("所有"是默认值)。

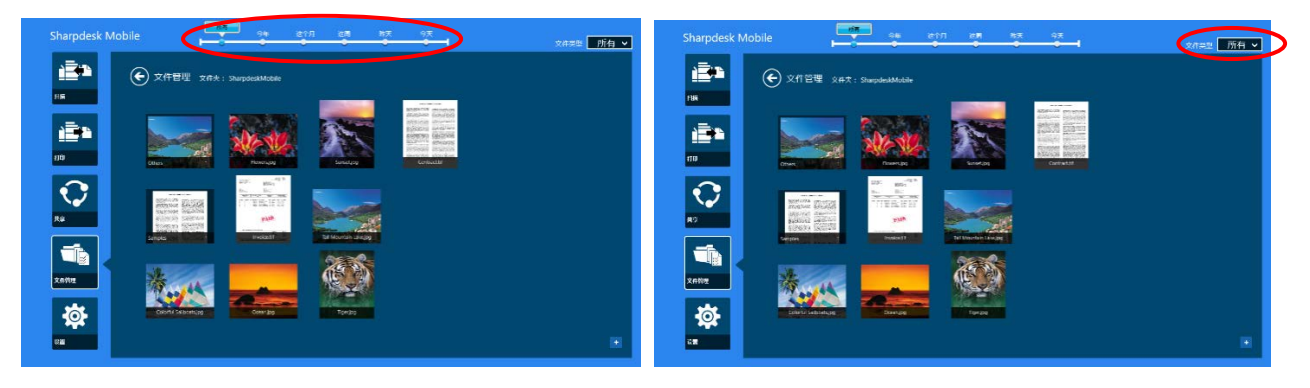

#### <span id="page-45-0"></span>**12.2** 搜索文件**/**文件夹

从屏幕底部向上滑动, 或单击鼠标右键来显示 AppBar, 然后点击"搜索"。此方法在 Windows 8.1 中使 用,但对于 Windows 10, 请点击或单击标题栏左上角来显示菜单, 然后选择"搜索"来显示"搜索"超 级按钮。

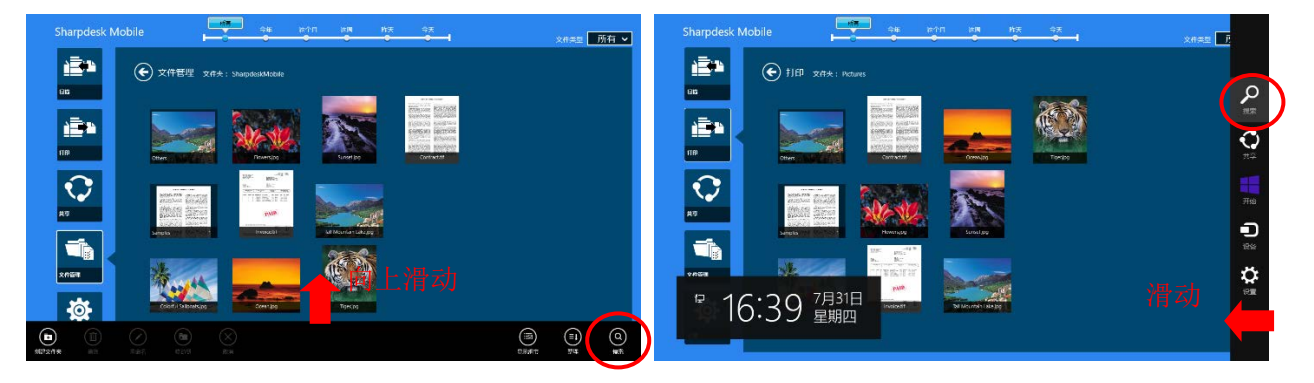

在 Windows 10 上, 请点击标题栏左上角来显示菜单, 然后点击"搜索"来显示"搜索"超级按钮。

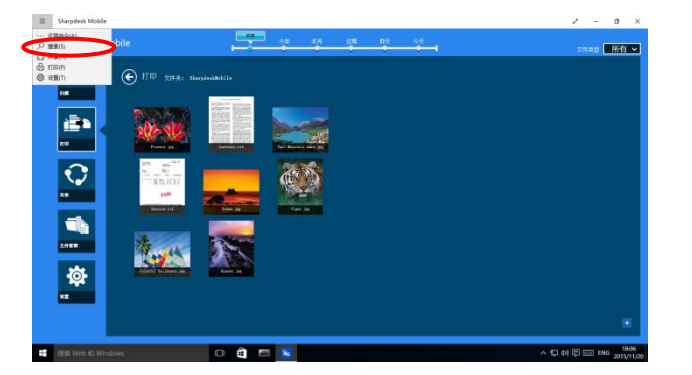

这将显示文件搜索超级按钮。输入完整的文件名或您要查找的名称的一部分,将会从当前文件夹及其子文 件夹中搜索包含所输入单词的文件,然后将其显示为列表。结果可以用时间轴或文件类型过滤器过滤。

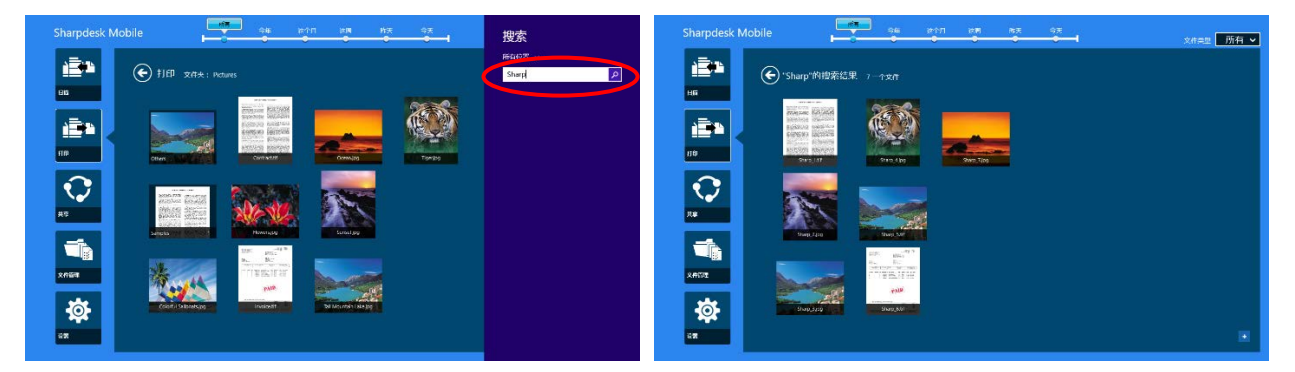

## <span id="page-46-0"></span>**12.3** 预览文件

你可以在文件/文件夹列表中预览文件。

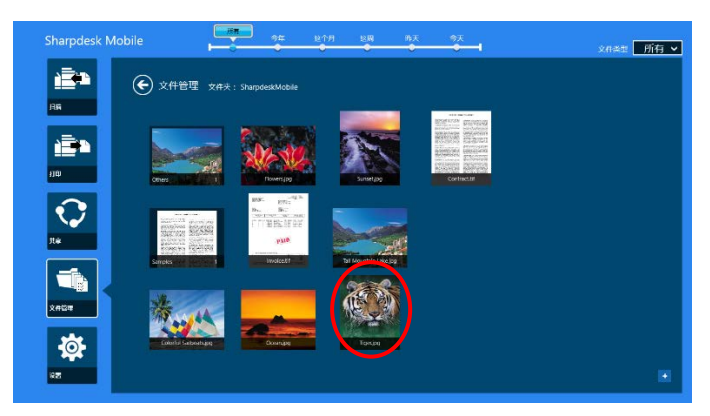

注意: 若设备的空余内存不够, 则预览不能显示。

使用两个手指缩放预览图像。(手指放/手指合)

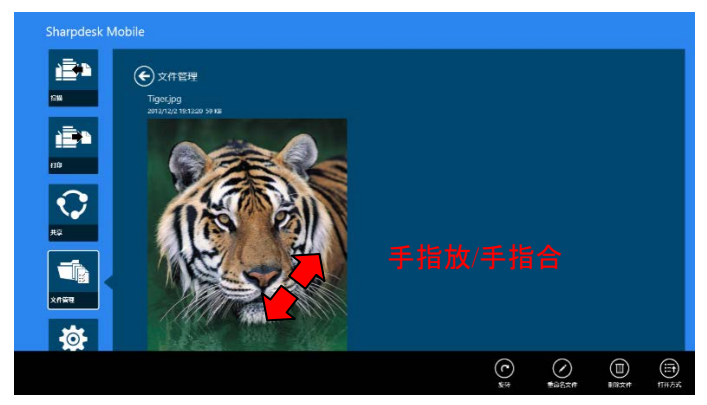

轻击"旋转"顺时针旋转 90 度预览图像。

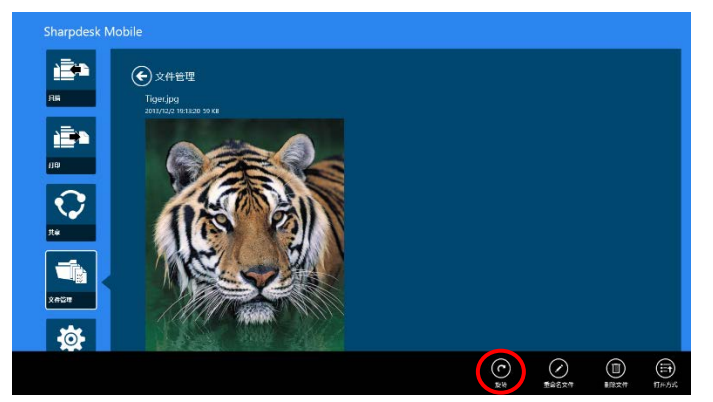

注意:即使在预览图旋转或缩放后进行旋转、缩放,图像的初始方向和大小始终保持不变。

轻击"打开方式"选择合适的应用程序来预览文件。

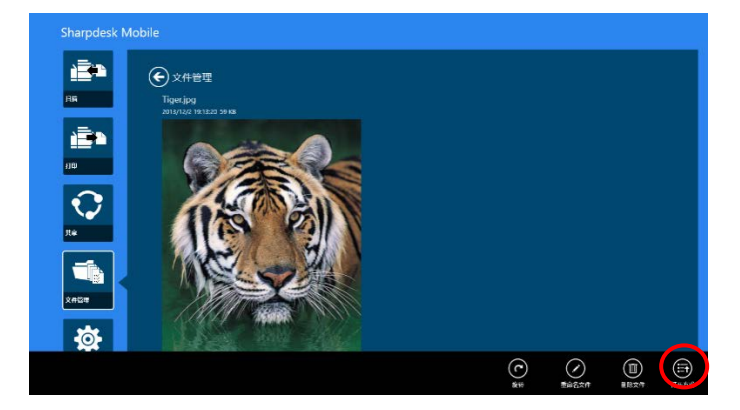

#### <span id="page-48-0"></span>**12.4** 重命名文件/文件夹

注意:您在一次操作时只能重命名一个文件/文件夹。您不能够同时重命名多个文件/文件夹。

<span id="page-48-1"></span>I. 垂直滑动您要重命名的文件或文件夹。

注意: 如果多个文件/文件夹被选择了, 就不能点击"重命名"。

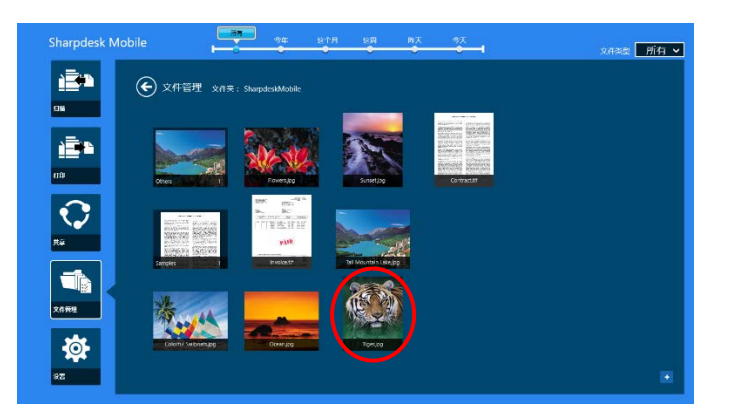

注意: 如果您选择了"浏览",请点击文件图标,然后点击"打开"。

II. 在应用栏上点击"重命名"(从浏览器打开文件"重命名")。

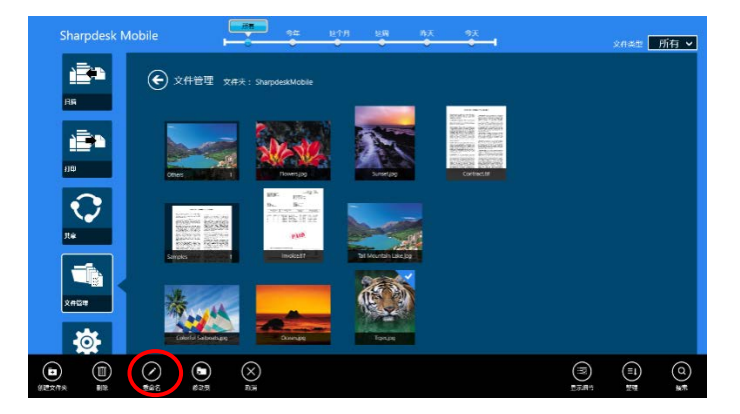

III. "变更文件(文件夹)名称"对话框被显示。输入新名称。

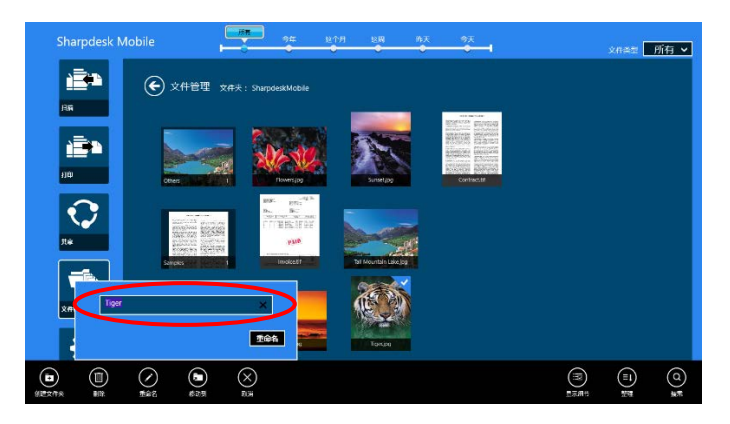

IV. 点击"重命名"来重命名。

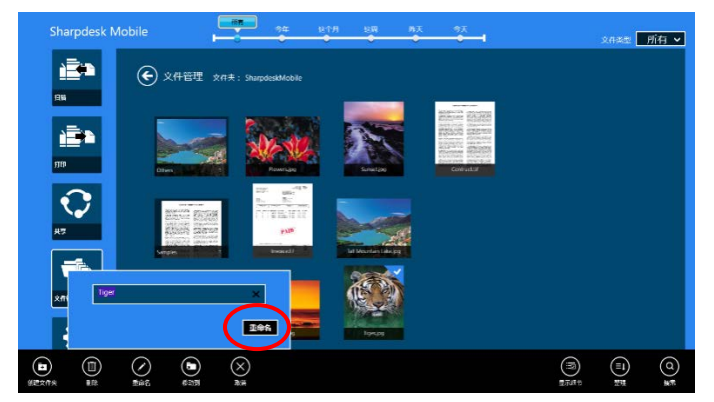

你也可以用以下方式重命名文件:

在步骤 [I](#page-48-1) 时,轻击你想要重命名的文件。

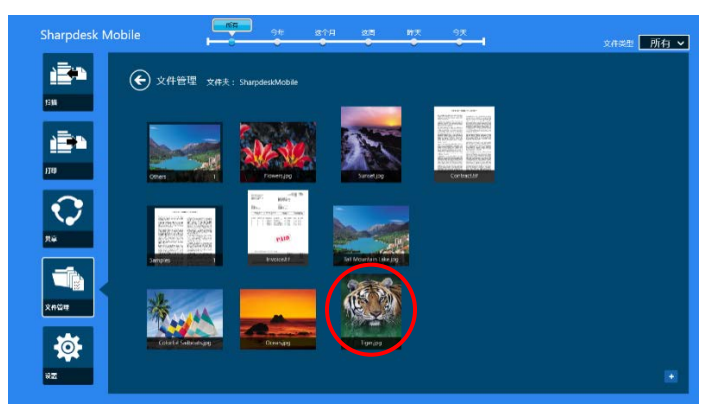

显示预览图像和应用栏。轻击应用栏里的"重命名文件"。

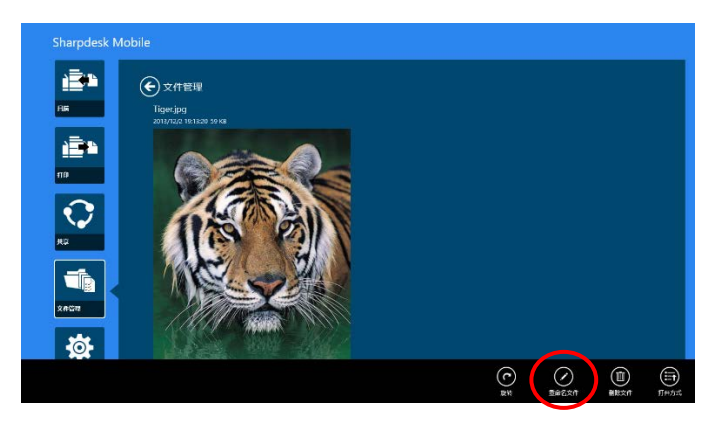

预览图像上会显示一个文本框,输入一个文件的新名字。

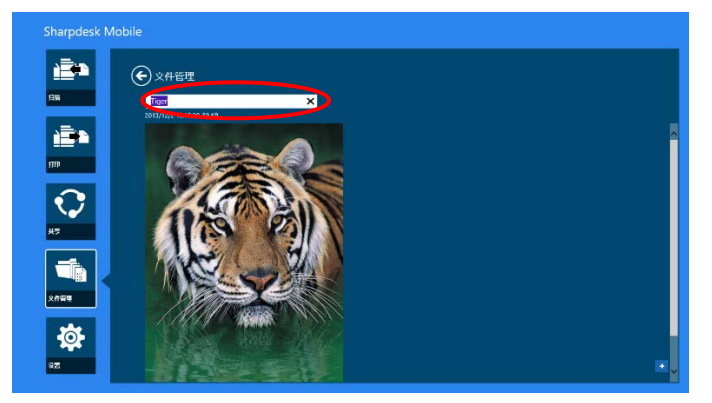

注意:文件的扩展名不能被改变。

## <span id="page-50-0"></span>**12.5** 移动文件/文件夹

I. 您要移动的文件/文件夹。多个文件/文件夹可以被选择。

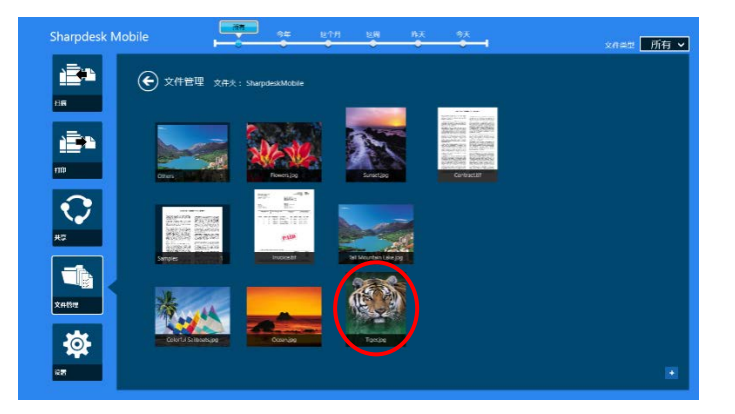

II. 点击应用栏中的"移动到"。

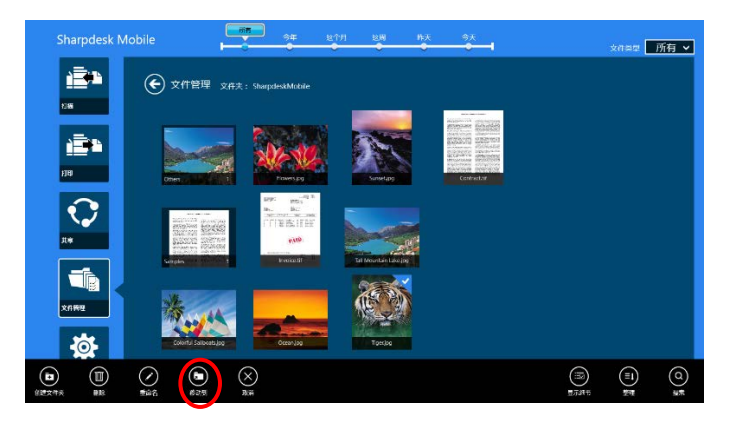

III. 选择一个目标地址。当"SharpdeskMobile 文件夹"选择时, 在 SharpdeskMobile 文件夹中的文件和文 件夹将被显示。当"图片库"选择时,在图片库文件夹中的图片将被显示。当"其他文件夹"选择时, 在"我的文档"文件夹中的文件将被显示。移动到目标文件夹,然后点击"移动到这里"来移动到目 标文件/文件夹。

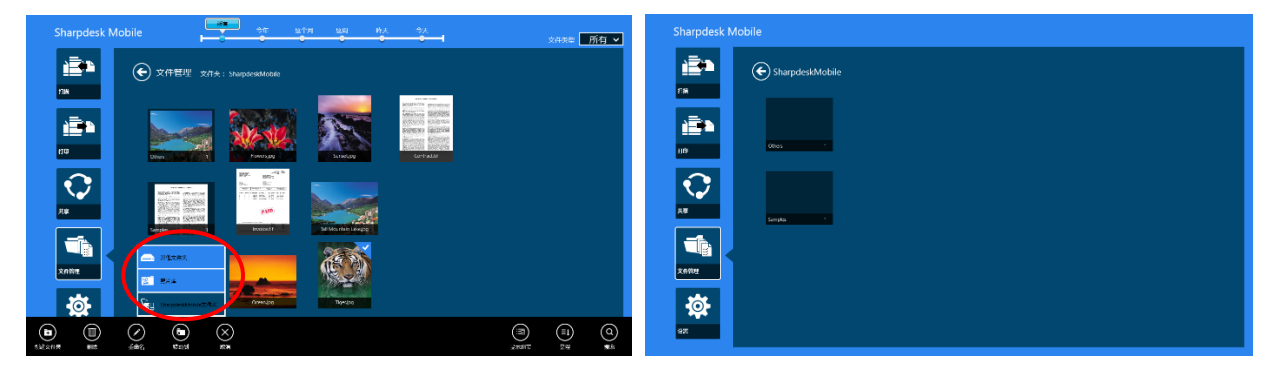

## <span id="page-51-0"></span>**12.6** 删除文件/文件夹

I. 滑动您要删除的文件/文件夹,多个文件/文件夹可以被选择。

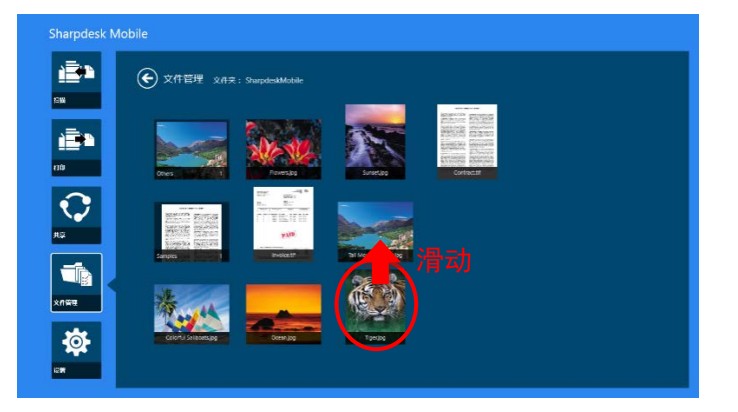

II. 点击应用栏中的"删除"。"您将要删除文件/文件夹"对话框显示,然后点击"删除"删除选择的文件 /文件夹。

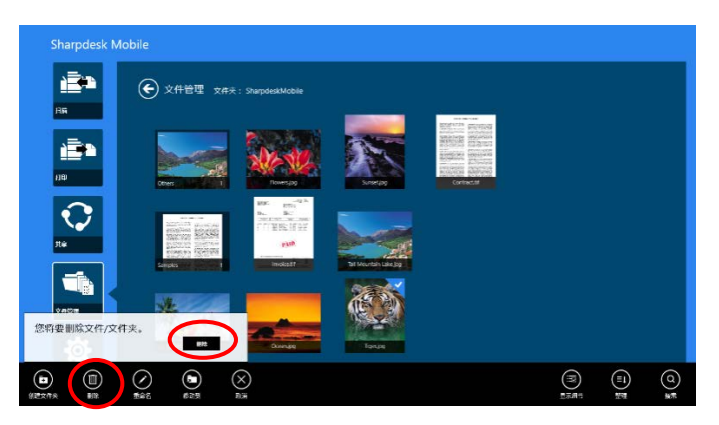

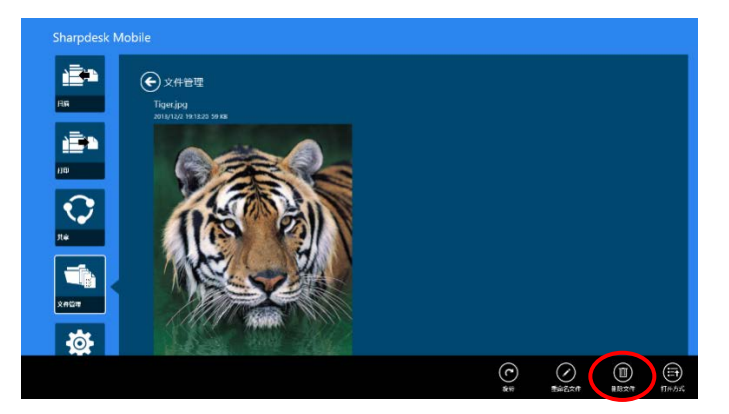

#### <span id="page-52-0"></span>**12.7** 创建文件夹

I. 点击"选择文件",在 SharpdeskMobile 文件夹中浏览文件;或点击"选择照片",在"图片"文件夹 中浏览图片。将文件夹移动到您要创建新文件夹的位置。

注意: 如果在 Windows 8.1 上选择"浏览", 无法创建文件夹。在 Windows 10 上, 将会显示"打开 文件"对话框,可以在对话框中创建文件夹。

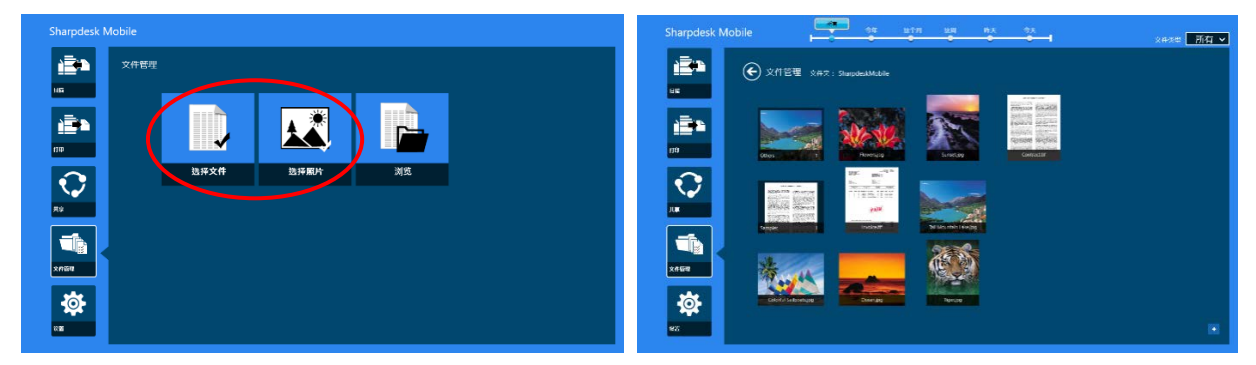

II. 点击应用栏中的"创建文件夹"。

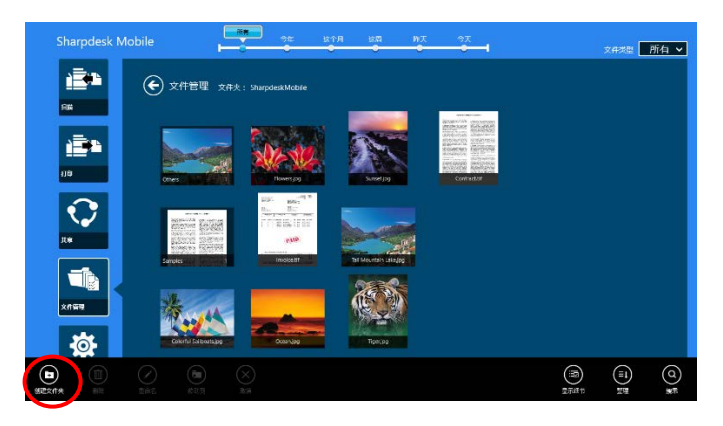

III. "创建文件夹"对话框显示。输入一个新的文件夹名称,然后点击"创建文件夹"创建文件夹。

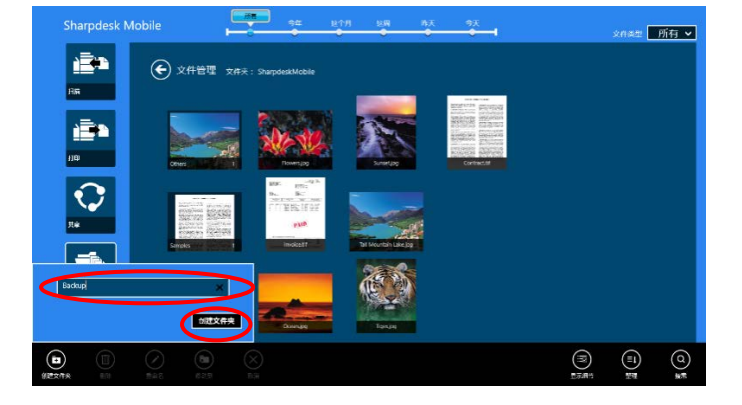

# <span id="page-54-0"></span>13 从外部应用程序打印

在设备上从其它应用程序发送来的数据也可以通过本应用程序打印。

- I. 打开在其它应用程序中你想要打印的文件(JPEG、TIFF、PNG、PDF、DOCX、XLSX 或 PPTX)。
- II. 执行用于共享文件的步骤。(在 Windows 8.1 上,使用"图片库"作为示例。)

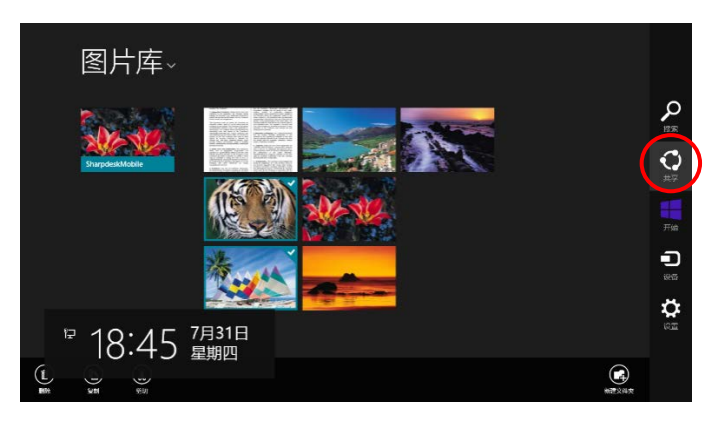

III. 有效的应用程序在共享窗口中被列出。选择"Sharpdesk Mobile"。

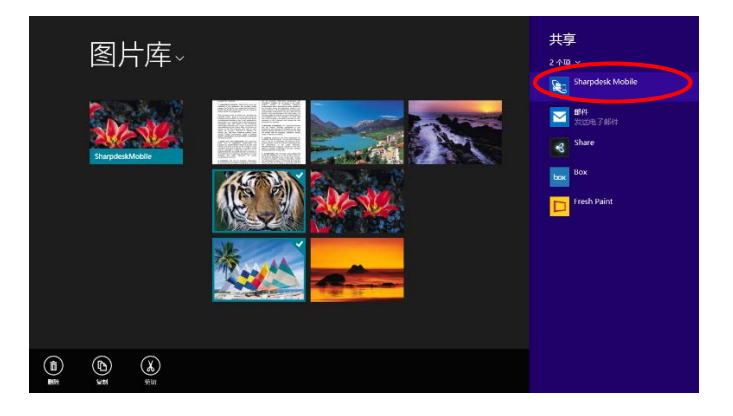

IV. 应用程序出现在共享窗口中,点击应用栏中的"打印"。

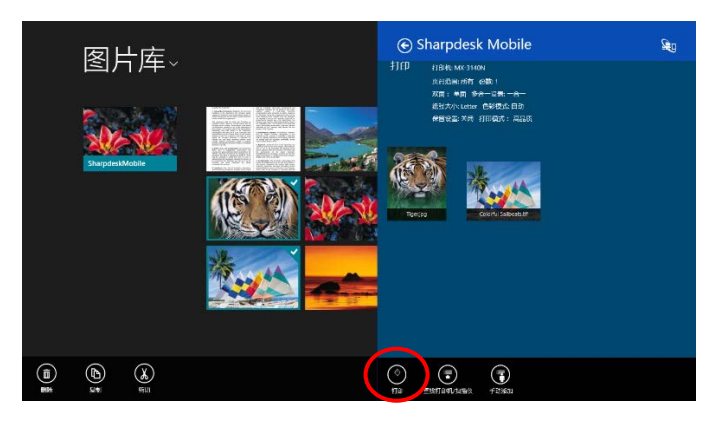

V. 接下来的步骤见章节 [9.1](#page-26-1) 的步骤 [IV](#page-28-0) 及之后的步骤。

Sharpdesk Mobile V2.2 操作手册

Microsoft 和 Windows 是微软公司在美国和其他国家的注册商标。 Sharpdesk 是夏普株式会社在美国和其它国家的商标或注册商标。 此处涉及的所有其他公司的名称、产品、服务和标志均为它们各自所有者的商标或注册商标。

WN0220CN-001